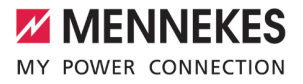

Betriebs- und Installationsanleitung

# **AMTRON®**  $\circledR$ Charge Control Charge Control  $\geq$

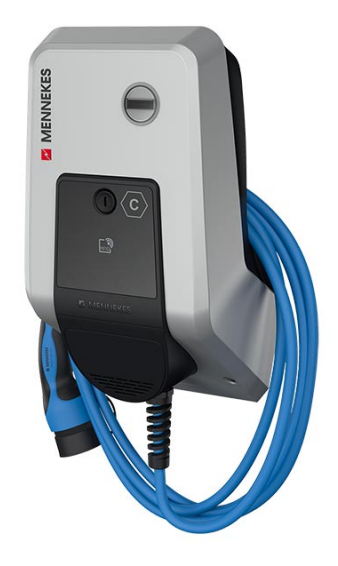

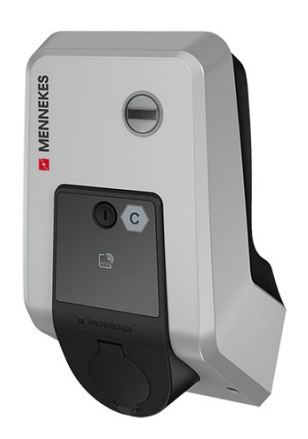

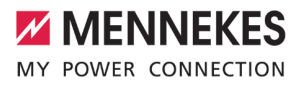

# Inhaltsverzeichnis

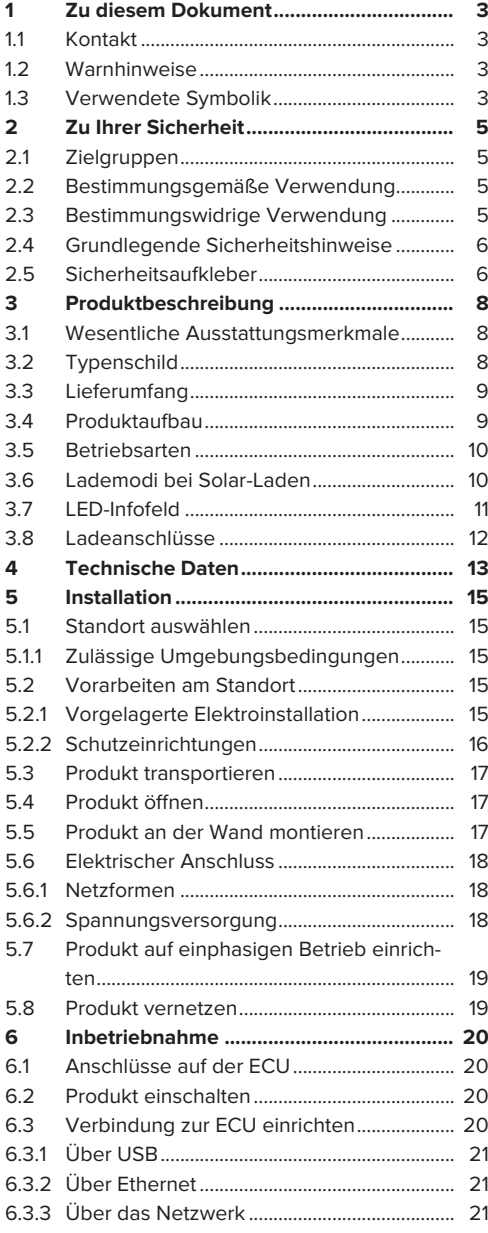

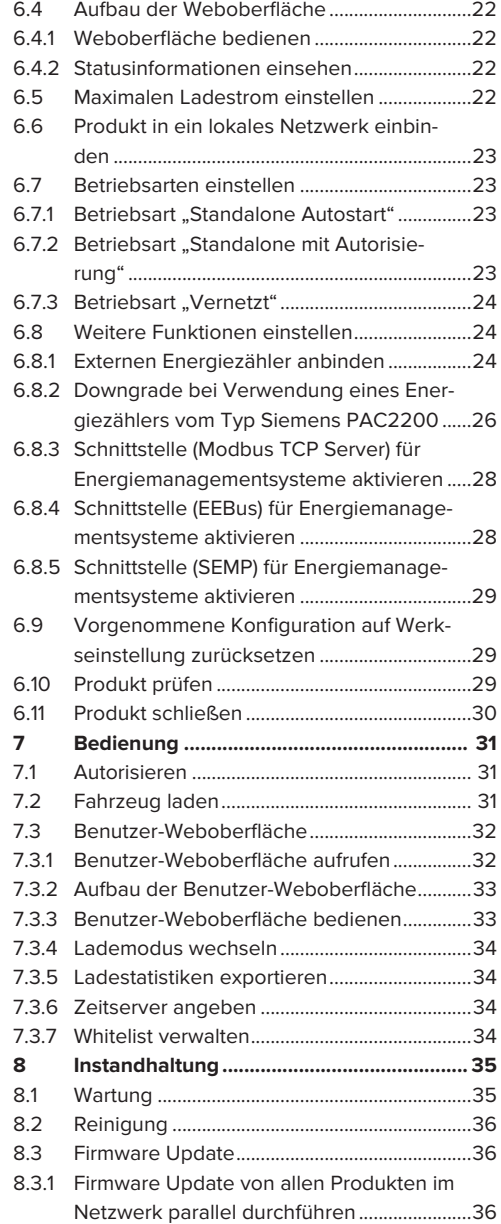

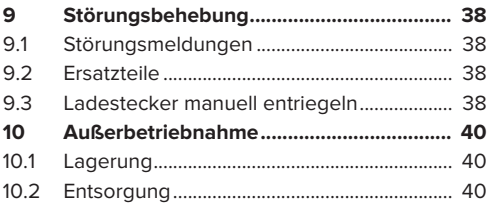

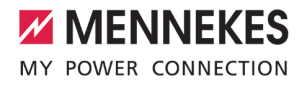

# <span id="page-4-0"></span>1 Zu diesem Dokument

Die Ladestation wird im Folgenden "Produkt" genannt. Dieses Dokument ist für folgende Produktvariante(n) gültig:

■ AMTRON<sup>®</sup> Charge Control

Dieses Dokument beinhaltet Informationen für die Elektrofachkraft und den Betreiber. Dieses Dokument enthält u. a. wichtige Hinweise zur Installation und zum ordnungsgemäßen Gebrauch des Produkts.

Copyright ©2022 MENNEKES Elektrotechnik GmbH & Co. KG

# <span id="page-4-1"></span>**1.1 Kontakt**

Homepage: <https://www.chargeupyourday.com/>

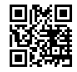

#### **Servicepartner**

Bei Fragen zum Produkt wenden Sie sich bitte an Ihren zuständigen Servicepartner. Auf unserer Homepage unter "Partnersuche" finden Sie geschulte Ansprechpartner in Ihrer Region.

#### **MENNEKES**

Nutzen Sie für einen direkten Kontakt zu MENNEKES das Formular unter "Kontakt" auf unserer Homepage.

#### **FAQ**

Weitere Informationen zum Thema Elektromobilität finden Sie auf unserer Homepage unter "FAQ".

# <span id="page-4-2"></span>**1.2 Warnhinweise**

#### **Warnung vor Personenschäden**

#### **GEFAHR**

Der Warnhinweis kennzeichnet eine unmittelbare Gefahr, **die zum Tod oder schweren Verletzungen führt.**

#### **A** WARNUNG

Der Warnhinweis kennzeichnet eine gefährliche Situation, **die zum Tod oder schweren Verletzungen führen kann.**

#### **VORSICHT**

Der Warnhinweis kennzeichnet eine gefährliche Situation, **die zu leichten Verletzungen führen kann.**

#### **Warnung vor Sachschäden**

**A** ACHTUNG

Der Warnhinweis kennzeichnet eine Situation, **die zu Sachschäden führen kann.**

#### <span id="page-4-3"></span>**1.3 Verwendete Symbolik**

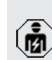

Das Symbol kennzeichnet Tätigkeiten, die nur von einer Elektrofachkraft durchgeführt werden dürfen.

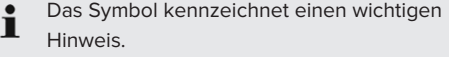

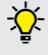

Das Symbol kennzeichnet eine zusätzliche, nützliche Information.

- $\checkmark$  Das Symbol kennzeichnet eine Voraussetzung.
- **Das Symbol kennzeichnet eine Handlungs**aufforderung.
- ð Das Symbol kennzeichnet ein Ergebnis.
- Das Symbol kennzeichnet eine Aufzählung.

1 Das Symbol verweist auf ein anderes Dokument oder auf eine andere Textstelle in diesem Dokument.

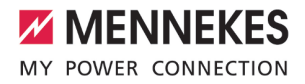

# <span id="page-6-0"></span>2 Zu Ihrer Sicherheit

# <span id="page-6-1"></span>**2.1 Zielgruppen**

Dieses Dokument beinhaltet Informationen für die Elektrofachkraft und den Betreiber. Für bestimmte Tätigkeiten sind Kenntnisse der Elektrotechnik erforderlich. Diese Tätigkeiten dürfen nur von einer Elektrofachkraft durchgeführt werden und sind mit dem Symbol Elektrofachkraft gekennzeichnet. 1 ["1.3 Verwendete Symbolik" \[](#page-4-3)[}](#page-4-3) [3\]](#page-4-3)

## **Betreiber**

Der Betreiber ist für die bestimmungsgemäße Verwendung und den sicheren Gebrauch des Produkts verantwortlich. Dazu gehört auch die Unterweisung von Personen, die das Produkt verwenden. Der Betreiber ist dafür verantwortlich, dass Tätigkeiten, die Fachkenntnisse erfordern, von einer entsprechenden Fachkraft ausgeführt werden.

# **Elektrofachkraft**

Elektrofachkraft ist, wer aufgrund seiner fachlichen Ausbildung, Kenntnisse und Erfahrungen sowie Kenntnis der einschlägigen Bestimmungen die ihm übertragenen Tätigkeiten beurteilen und mögliche Gefahren erkennen kann.

# <span id="page-6-2"></span>**2.2 Bestimmungsgemäße Verwendung**

Das Produkt ist für den Einsatz im privaten Bereich vorgesehen.

Das Produkt ist ausschließlich zum Aufladen von Elektro- und Hybridfahrzeugen, folgend "Fahrzeug" genannt, vorgesehen.

- Ladung nach Mode 3 gemäß IEC 61851 für Fahrzeuge mit nicht-gasenden Batterien.
- Steckvorrichtungen gemäß IEC 62196.

Fahrzeuge mit gasenden Batterien können nicht geladen werden.

Das Produkt ist ausschließlich für die ortsfeste Wandmontage oder Montage an einem Standsystem von MENNEKES (z. B. Standfuß) im Innenund Außenbereich vorgesehen.

Das Produkt darf nur unter Berücksichtigung aller internationalen und nationalen Vorschriften betrieben werden. Zu beachten sind unter anderem folgende internationale Vorschriften bzw. die jeweilige nationale Umsetzung:

- $\blacksquare$  IEC 61851-1
- $\blacksquare$  IEC 62196-1
- **N** IEC 60364-7-722
- $I E C 61439-7$

Das Produkt erfüllt im Auslieferungszustand die europäischen normativen Mindestanforderungen zur Ladepunktkennzeichnung nach EN 17186. In einigen Ländern gibt es zusätzliche, nationale Anforderungen, die ebenfalls beachtet werden müssen.

Dieses Dokument und alle zusätzlichen Dokumente zu diesem Produkt lesen, beachten, aufbewahren und ggf. an den nachfolgenden Betreiber weitergeben.

# <span id="page-6-3"></span>**2.3 Bestimmungswidrige Verwendung**

Der Gebrauch des Produkts ist nur bei bestimmungsgemäßer Verwendung sicher. Jede andere Verwendung sowie Veränderungen an dem Produkt sind bestimmungswidrig und nicht zulässig.

Für alle Personen- und Sachschäden, die aufgrund bestimmungswidriger Verwendung entstehen, sind der Betreiber, die Elektrofachkraft oder der Anwender verantwortlich. MENNEKES Elektrotechnik GmbH & Co. KG übernimmt keine Haftung für Folgen aus bestimmungswidriger Verwendung.

# <span id="page-7-0"></span>**2.4 Grundlegende Sicherheitshinweise**

#### **Kenntnisse der Elektrotechnik**

Für bestimmte Tätigkeiten sind Kenntnisse der Elektrotechnik erforderlich. Diese Tätigkeiten dürfen nur von einer Elektrofachkraft durchgeführt werden und sind mit dem Symbol "Elektrofachkraft" gekennzeichnet

1 "[1.3 Verwendete Symbolik" \[](#page-4-3)[}](#page-4-3) [3\]](#page-4-3)

Werden Tätigkeiten, die Kenntnisse der Elektrotechnik erfordern, von elektrotechnischen Laien durchgeführt, können Personen schwer verletzt oder getötet werden.

- u Tätigkeiten, die Kenntnisse der Elektrotechnik erfordern, nur von einer Elektrofachkraft durchführen lassen.
- ▶ Symbol "Elektrofachkraft" in diesem Dokument beachten.

#### **Beschädigtes Produkt nicht verwenden**

Bei Verwendung eines beschädigten Produkts, können Personen schwer verletzt oder getötet werden.

- Beschädigtes Produkt nicht verwenden.
- $\blacktriangleright$  Beschädigtes Produkt kennzeichnen, sodass dieses nicht von anderen Personen verwendet wird.
- Schäden unverzüglich durch eine Elektrofachkraft beseitigen lassen.
- Produkt ggf. außer Betrieb nehmen lassen.

#### **Wartung sachgemäß durchführen**

Eine unsachgemäße Wartung kann die Betriebssicherheit des Produkts beeinträchtigen. Dadurch können Personen schwer verletzt oder getötet werden.

- u Wartung sachgemäß durchführen.
- 1 "[8.1 Wartung" \[](#page-36-1)[}](#page-36-1) [35\]](#page-36-1)

#### **Aufsichtspflicht beachten**

Personen, die mögliche Gefahren nicht oder nur bedingt einschätzen können, und Tiere stellen eine Gefahr für sich und für andere dar.

- Gefährdete Personen, z. B. Kinder, vom Produkt fernhalten.
- $\blacktriangleright$  Tiere vom Produkt fernhalten.

#### **Ladekabel ordnungsgemäß verwenden**

Durch einen unsachgemäßen Umgang mit dem Ladekabel können Gefahren wie elektrischer Schlag, Kurzschluss oder Brand entstehen.

- **Lasten und Stöße vermeiden.**
- $\blacktriangleright$  Ladekabel nicht über scharfe Kanten ziehen.
- $\blacktriangleright$  Ladekabel nicht verknoten und Knicke vermeiden.
- u Keine Adapterstecker oder Verlängerungskabel verwenden.
- ▶ Ladekabel beim Laden vollständig abwickeln.
- $\blacktriangleright$  Ladekabel nicht unter Zugspannung setzen.
- $\blacktriangleright$  Ladekabel am Ladestecker aus der Ladesteckdose ziehen.
- ▶ Nach Gebrauch des Ladekabels die Schutzkappe auf den Ladestecker stecken.

#### <span id="page-7-1"></span>**2.5 Sicherheitsaufkleber**

An einigen Komponenten des Produkts sind Sicherheitsaufkleber angebracht, die vor Gefahrensituationen warnen. Werden die Sicherheitsaufkleber nicht beachtet, kann es zu schweren Verletzungen und zum Tod kommen.

#### Sicherheitsaufkleber Bedeutung

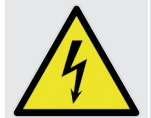

- Gefahr vor elektrischer Spannung.
- ▶ Vor Arbeiten am Produkt die Spannungsfreiheit sicherstellen.

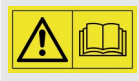

Gefahr bei Nichtbeachtung der zugehörigen Dokumente.

▶ Vor Arbeiten am Produkt die zugehörigen Dokumente lesen.

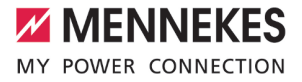

- $\blacktriangleright$  Sicherheitsaufkleber beachten.
- $\blacktriangleright$  Sicherheitsaufkleber lesbar halten.
- Beschädigte oder unkenntlich gewordene Sicherheitsaufkleber austauschen.
- $\blacktriangleright$  Ist ein Austausch eines Bauteils, auf dem ein Sicherheitsaufkleber angebracht ist, notwendig, muss sichergestellt werden, dass der Sicherheitsaufkleber auch auf dem neuen Bauteil angebracht ist. Ggf. muss der Sicherheitsaufkleber nachträglich angebracht werden.

# <span id="page-9-0"></span>3 Produktbeschreibung

# <span id="page-9-1"></span>**3.1 Wesentliche Ausstattungsmerkmale**

#### **Allgemein**

- Ladung nach Mode 3 gemäß IEC 61851
- Steckvorrichtung gemäß IEC 62196
- $\blacksquare$  Max. Ladeleistung: 3,7 / 11 kW
- $A$ nschluss: einphasig / dreiphasig
- Max. Ladeleistung konfigurierbar durch Elektrofachkraft
- Von außen ablesbarer geeichter Energiezähler (MID konform nur für den dreiphasigen Netzanschluss)
- Statusinformationen per LED-Infofeld
- Entriegelungsfunktion bei Stromausfall (nur bei Produkten mit Ladesteckdose)
- Integrierte Kabelaufhängung
- Gehäuse aus AMELAN®

# **Benutzer-Weboberfläche (für EV-Fahrer)**

- Monitoring von Ladevorgängen
- Datenexport aller Ladevorgänge im CSV-Format
- Whitelist zur Verwaltung der RFID-Karten
- Vorgaben für Solar-Laden (bei Anbindung an ein Heim-Energiemanagementsystem)

# **Möglichkeiten zur Autorisierung**

- Autostart (ohne Autorisierung)
- $\blacksquare$  RFID (ISO / IEC 14443 A) Kompatibel zu MIFARE classic und MIFARE DESFire

# **Möglichkeiten zur Vernetzung**

- Anbindung an ein Netzwerk über LAN / Ethernet (RJ45) \*\*
- Vernetzung mehrerer Produkte über LAN / Ethernet (RJ45) \*\*

#### **Möglichkeiten zum lokalen Lastmanagement**

- Reduzierung des Ladestroms über ein externes Steuersignal (Downgrade) des vorgelagerten, externen Energiezählers vom Typ Siemens PAC2200
- Statisches Lastmanagement
- Dynamisches Lastmanagement für bis zu 100 Ladepunkte (phasengenau)
- Lokaler Blackoutschutz durch die Anbindung eines externen Modbus TCP Energiezählers

#### **Möglichkeiten zur Anbindung an ein externes Energiemanagementsystem (EMS)**

- Über Modbus TCP
- n Über EEBus
- n Über SEMP

## **Integrierte Schutzeinrichtungen**

- Kein integrierter Fehlerstromschutzschalter
- Kein integrierter Leitungsschutzschalter
- $\Box$  DC-Fehlerstromüberwachung > 6 mA mit einem Auslöseverhalten nach IEC 62752

\*\* Das notwendige Nachrüstset (USB-Ethernet-Adapter) zur Vernetzung (im Lieferumfang enthalten) ist im Auslieferungszustand nicht eingebaut.

# <span id="page-9-2"></span>**3.2 Typenschild**

Auf dem Typenschild befinden sich alle wichtigen Produktdaten.

▶ Typenschild an Ihrem Produkt beachten. Das Typenschild befindet sich oben am Gehäuseunterteil.

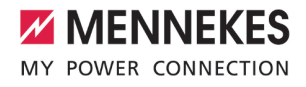

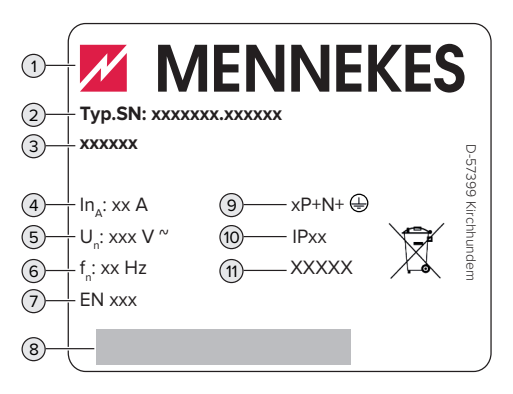

Abb. 1: Typenschild (Muster)

- Hersteller
- Typnummer.Seriennummer
- Typbezeichnung
- Nennstrom
- Nennspannung
- Nennfrequenz
- Standard
- Barcode
- Polzahl
- Schutzart
- Verwendung

# <span id="page-10-0"></span>**3.3 Lieferumfang**

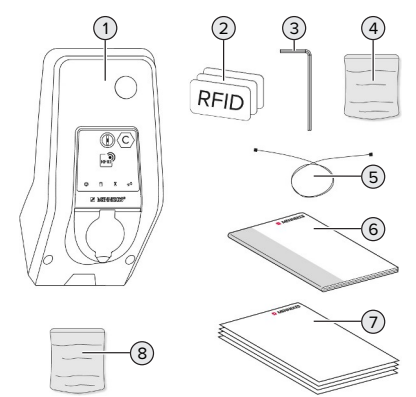

Abb. 2: Lieferumfang

- Produkt
- 3 x RFID-Karte
- Innensechskantschlüssel
- Beutel mit Befestigungsmaterial (Schrauben, Dübel, Verschlussstopfen)
- USB-Kabel
- Betriebs- und Installationsanleitung
- Zusätzliche Dokumente:
	- $\blacksquare$  Einrichtungsdatenblatt
	- $\blacksquare$  Bohrschablone
	- Stromlaufplan
	- $\blacksquare$  Prüfprotokoll
	- Zuliefererdokumentationen
- Nachrüstset zur Vernetzung (USB-Ethernet-Adapter, Klappferrit, Installationsanleitung)

# <span id="page-10-1"></span>**3.4 Produktaufbau**

# **Außenansicht (von vorne)**

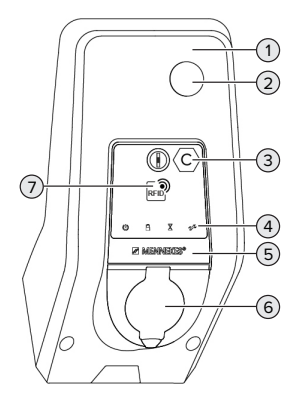

Abb. 3: Außenansicht (von vorne)

- Gehäuseoberteil
- Sichtfenster für Energiezähler
- Ladepunktkennzeichnung nach EN 17186
- LED-Infofeld
- Frontpanel
- Ladeanschluss
- RFID-Kartenleser

#### **Außenansicht (von hinten)**

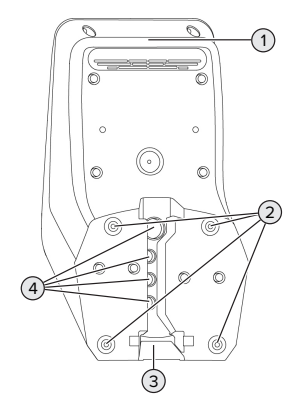

Abb. 4: Außenansicht (von hinten)

- 1 Gehäuseunterteil
- 2 Befestigungsbohrungen für Montage
- 3 Aussparung für Versorgungsleitung / Kabelkanal
- 4 Kabeleinführungen

# **Innenansicht**

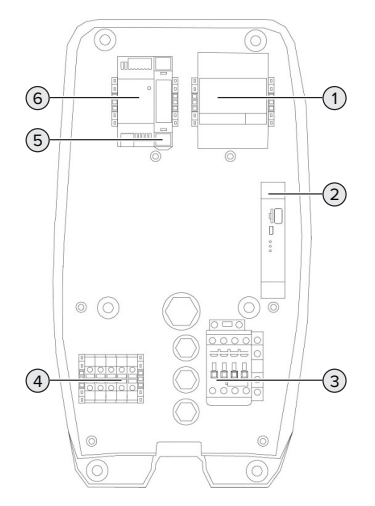

Abb. 5: Innenansicht

1 Energiezähler

- 2 ECU (Electronic Control Unit, Steuergerät)
- 3 Ladeschütz
- 4 Anschlussklemmen für Spannungsversorgung
- 5 Aktuatorsteuerung (nur bei Produkten mit einer Ladesteckdose vorhanden)
- 6 Netzteil

# <span id="page-11-0"></span>**3.5 Betriebsarten**

Das Produkt verfügt über verschiedene Betriebsarten, die auch während des Betriebs geändert werden können.

Die Verfügbarkeit der einzelnen Betriebsarten hängt von der Konfiguration des Pro-Ť dukts ab.

# **"Standalone Autostart"**

Der Betrieb des Produkts erfolgt als Einzelplatzlösung. Eine Autorisierung wird nicht benötigt. Die Ladung startet automatisch, sobald das Fahrzeug eingesteckt ist.

# **"Standalone mit Autorisierung"**

Der Betrieb des Produkts erfolgt als Einzelplatzlösung. Die Autorisierung erfolgt durch RFID-Karten und eine lokale Whitelist.

# **"Vernetzt"**

Mehrere Produkte werden über Ethernet verbunden. Dadurch kann lokales Lastmanagement betrieben werden.

Eine ausführliche Beschreibung der Vernetzung und des Lastmanagements mit An-

Ť wendungsbeispielen finden Sie auf unserer Homepage im Download-Bereich des ausgewählten Produkts.

# <span id="page-11-1"></span>**3.6 Lademodi bei Solar-Laden**

Voraussetzung(en):

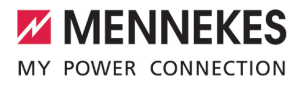

- $\checkmark$  Das Produkt ist über SEMP an ein Energiemanagementsystem angebunden. Das Energiemanagementsystem ist an eine Photovoltaik-Anlage angebunden.
- $\checkmark$  Die SEMP-Schnittstelle ist in der Weboberfläche aktiviert.
- 1 ["6.8.5 Schnittstelle \(SEMP\) für Energiemanage](#page-30-0)[mentsysteme aktivieren" \[](#page-30-0)[}](#page-30-0) [29\]](#page-30-0)
- $\checkmark$  Das Energiemanagementsystem und das Produkt befinden sich im gleichen Netzwerk.

Das Produkt verfügt über 3 Lademodi (Überschussladen, Sofortladen, Manuelle Konfiguration):

# **Überschussladen**

Die Ladeleistung ist abhängig von der überschüssigen Energie der Photovoltaik-Anlage. Eine Ladung des Fahrzeugs wird gestartet, sobald genügend überschüssige Energie von der Photovoltaik-Anlage generiert wird. Es wird ausschließlich mit Sonnenenergie geladen.

#### **Sofortladen**

Die Ladung erfolgt mit maximaler Leistung. Sollte nicht genügend überschüssige Energie von der Photovoltaik-Anlage zur Verfügung stehen, wird mit Netzstrom geladen.

#### **Manuelle Konfiguration**

Die Ladung erfolgt in Abhängigkeit von den eingestellten Werten. Es lassen sich u. A. folgende Einstellungen vornehmen:

- Uhrzeit, zu der das Fahrzeug geladen sein muss
- Minimale und maximale Energiemenge, die bis zur angegebenen Uhrzeit geladen sein muss

Sollte nicht genügend überschüssige Energie von der Photovoltaik-Anlage zur Verfügung stehen, wird mit Netzstrom geladen.

# <span id="page-12-0"></span>**3.7 LED-Infofeld**

Das LED-Infofeld zeigt den Betriebszustand (Standby, Ladung, Wartezeit, Störung) des Produkts an.

#### **Standby**

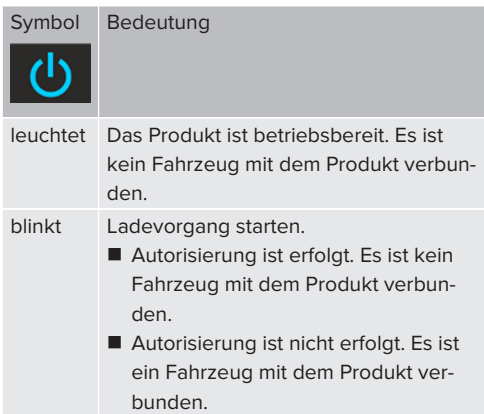

Farbe des Symbols: blau oder grün (in Abhängigkeit von der Konfiguration)

#### **Ladung**

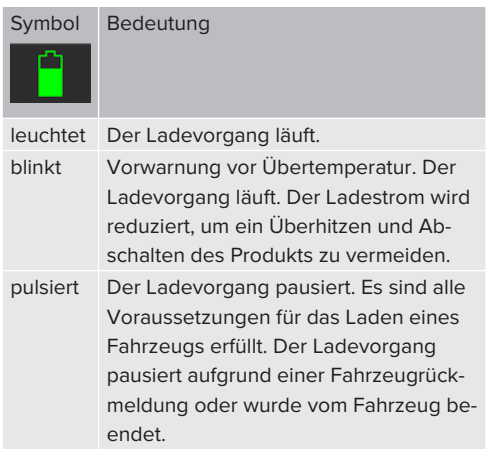

Farbe des Symbols: blau oder grün (in Abhängigkeit von der Konfiguration)

# **Wartezeit**

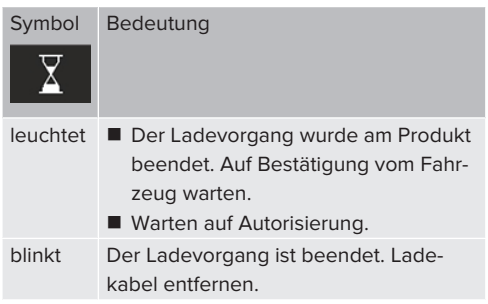

#### **Ladesteckdose Typ 2 mit Klappdeckel zur Verwendung separater Ladekabel**

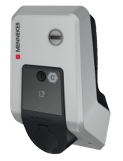

Hiermit können alle Fahrzeuge mit einem Ladestecker Typ 2 oder Typ 1 geladen werden (abhängig vom verwendeten Ladekabel).

Alle Ladekabel von MENNEKES finden Sie auf unserer Homepage unter "Portfolio" > "Ladekabel".

Farbe des Symbols: weiß

#### **Störung**

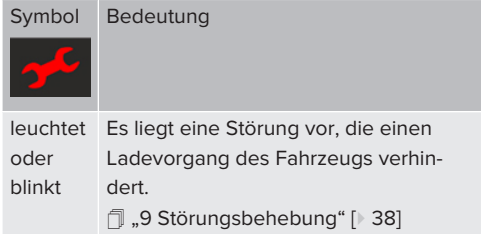

Farbe des Symbols: rot

# <span id="page-13-0"></span>**3.8 Ladeanschlüsse**

Die Produktvarianten gibt es mit folgenden Ladeanschlüssen:

#### **Fest angeschlossenes Ladekabel mit Ladekupplung Typ 2**

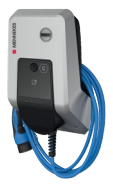

Hiermit können alle Fahrzeuge mit einem Ladestecker Typ 2 geladen werden. Es ist kein separates Ladekabel notwendig.

# <span id="page-14-0"></span>4 Technische Daten

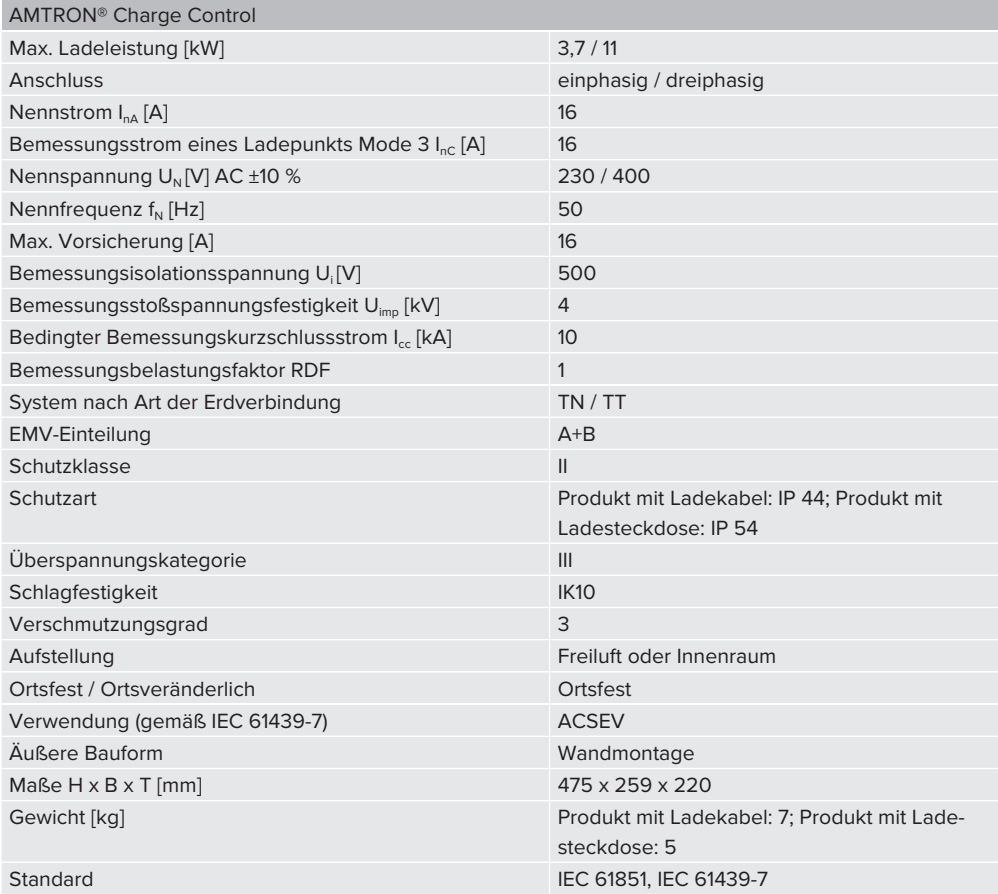

Die konkreten Normenstände, nach denen das Produkt geprüft wurde, finden Sie in der Konformitätserklärung des Produkts.

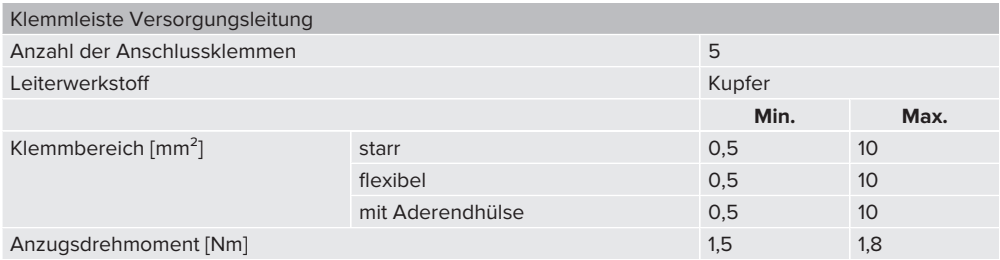

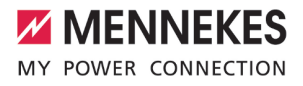

# <span id="page-16-0"></span>5 Installation

# <span id="page-16-1"></span>**5.1 Standort auswählen**

Voraussetzung(en):

- $\checkmark$  Technische Daten und Netzdaten stimmen überein.
- 1 ["4 Technische Daten" \[](#page-14-0)[}](#page-14-0) [13\]](#page-14-0)
- $\checkmark$  Zulässige Umgebungsbedingungen werden eingehalten.
- $\checkmark$  Produkt und Ladestellplatz befinden sich, in Abhängigkeit von der Länge des verwendeten Ladekabels, in ausreichender Nähe zueinander.
- ü Folgende Mindestabstände zu anderen Objekten (z. B. Wände) werden eingehalten:
	- Abstand nach links und rechts: 300 mm
	- Abstand nach oben: 300 mm
- $\checkmark$  Sollen mehrere Produkte vernetzt werden, müssen sich diese in ausreichender Nähe zueinander befinden. Ein Ethernet-Kabel darf maximal 100 m lang sein.

#### <span id="page-16-2"></span>**5.1.1 Zulässige Umgebungsbedingungen**

#### **GEFAHR**

#### **Explosions- und Brandgefahr**

Wird das Produkt in explosionsgefährdeten Bereichen (EX-Bereich) betrieben, können sich explosive Stoffe durch Funkenbildung von Bauteilen des Produkts entzünden. Es besteht Explosions- und Brandgefahr.

u Produkt nicht in explosionsgefährdeten Bereichen (z. B. Gastankstellen) verwenden.

#### **A** ACHTUNG

# **Sachschaden durch ungeeignete Umgebungsbedingungen**

Ungeeignete Umgebungsbedingungen können das Produkt beschädigen.

- **D** Produkt vor direktem Wasserstrahl schützen.
- Direkte Sonneneinstrahlung vermeiden.
- u Auf ausreichende Belüftung des Produkts achten. Mindestabstände einhalten.
- **Produkt von Hitzequellen fernhalten.**
- Starke Temperaturschwankungen vermeiden.

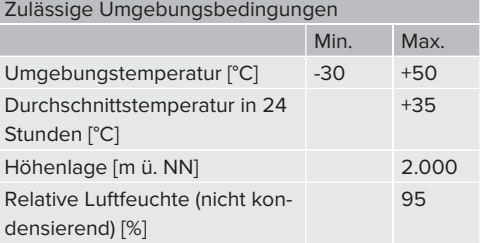

# <span id="page-16-3"></span>**5.2 Vorarbeiten am Standort**

#### <span id="page-16-4"></span>**5.2.1 Vorgelagerte Elektroinstallation**

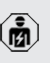

Die Tätigkeiten in diesem Kapitel dürfen nur von einer Elektrofachkraft durchgeführt werden.

#### **GEFAHR**

# **Brandgefahr durch Überlastung**

Bei ungeeigneter Auslegung der vorgelagerten Elektroinstallation (z. B. Versorgungsleitung) besteht Brandgefahr.

 $\blacktriangleright$  Vorgelagerte Elektroinstallation entsprechend der geltenden normativen Anforderungen, der technischen Daten des Produkts und der Konfiguration des Produkts auslegen.

1 ["4 Technische Daten" \[](#page-14-0)[}](#page-14-0) [13\]](#page-14-0)

Bei der Auslegung der Versorgungsleitung (Querschnitt und Leitungstyp) unbedingt die folgenden örtlichen Gegebenheiten beach-

Ť.

ten:

- Verlegeart
- Leitungslänge
- ▶ Versorgungsleitung und gaf. Steuer- / Datenleitung an den gewünschten Standort verlegen.

Sollen mehrere Produkte miteinander vernetzt werden, müssen die Produkte über ein Ethernet-Kabel (max. 100 m lang) mit einem zentralen Router bzw. Switch verbunden werden. Die Verdrahtung muss in Stern-Topologie erfolgen.

## **Möglichkeiten der Montage**

- **n** An einer Wand
- An der Edelstahlsäule von MENNEKES
- An der Betonsäule von MENNEKES
- An dem Standfuß von MENNEKES

#### Wandmontage – Aufputzverlegung:

Bei einer Aufputzverlegung mit der Kabeleinführung von unten muss die vorgestanzte Aussparung für die Versorgungsleitung / Kabelkanal aus dem Gehäuseoberteil herausgeschnitten werden.

Wandmontage – Unterputzverlegung:

Bei einer Unterputzverlegung muss die Position der Versorgungsleitung anhand der mitgelieferten Bohrschablone oder anhand der Abbildung "Bohrmaße [mm]" vorgesehen werden.

Montage an einer Edelstahlsäule, einer Betonsäule oder einem Standfuß:

Diese sind bei MENNEKES als Zubehör erhältlich.

1 Siehe jeweilige Installationsanleitung

# <span id="page-17-0"></span>**5.2.2 Schutzeinrichtungen**

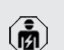

Die Tätigkeiten in diesem Kapitel dürfen nur von einer Elektrofachkraft durchgeführt werden.

Die folgenden Bedingungen müssen bei der Installation der Schutzeinrichtungen in der vorgelagerten Elektroinstallation erfüllt werden:

#### **Fehlerstromschutzschalter**

- Nationale Vorschriften müssen beachtet werden (z. B. IEC 60364‑7‑722 (in Deutschland DIN VDE 0100-722)).
- Im Produkt ist ein Differenzstromsensor zur DC-Fehlerstromüberwachung > 6 mA mit einem Auslöseverhalten nach
- IEC 62752 integriert.  $\mathbf i$ 
	- n Im Geltungsbereich der HD 60364-7-722:2016 muss das Produkt mit mindestens einem Fehlerstromschutzschalter Typ A geschützt werden.
		- Es dürfen keine weiteren Stromkreise an den Fehlerstromschutzschaltern angeschlossen werden.

## **Sicherung der Versorgungsleitung (z. B. Leitungsschutzschalter, NH-Sicherung)**

- Nationale Vorschriften müssen beachtet werden (z. B. IEC 60364‑7‑722 (in Deutschland DIN VDE 0100-722)).
- Die Sicherung für die Versorgungsleitung muss u. a. unter Beachtung des Typenschilds, der gewünschten Ladeleistung
- Ť und der Versorgungsleitung (Leitungslänge, Querschnitt, Anzahl der Außenleiter, Selektivität) zum Produkt ausgelegt werden.
	- Der Nennstrom der Sicherung für die Versorgungsleitung darf maximal 16 A betragen (mit C-Charakteristik).

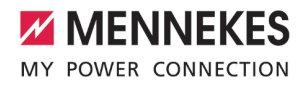

# <span id="page-18-0"></span>**5.3 Produkt transportieren**

# **ACHTUNG**

# **Sachschaden durch unsachgemäßen Transport**

Kollisionen und Stöße können das Produkt beschädigen.

- $\blacktriangleright$  Kollisionen und Stöße vermeiden.
- Produkt bis zum Aufstellort eingepackt transportieren.
- Bolzen zur Befestigung des Frontpanels nicht als Transporthilfe oder Haltegriff verwenden.
- Eine weiche Unterlage zum Abstellen des Produkts verwenden.

# <span id="page-18-1"></span>**5.4 Produkt öffnen**

Die Tätigkeiten in diesem Kapitel dürfen nur von einer Elektrofachkraft durchgeführt werden.

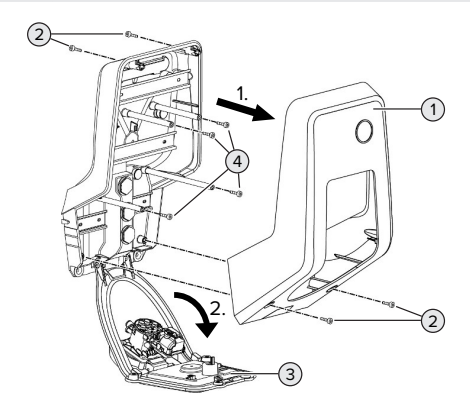

Abb. 6: Produkt öffnen

Im Auslieferungszustand ist das Gehäuseoberteil (1) nicht verschraubt. Die Schrauben (2) sind im Lieferumfang enthalten.

- Schrauben  $(2)$  ggf. lösen.
- Gehäuseoberteil (1) abnehmen.
- Schrauben (4) lösen und Frontpanel (3) nach unten klappen.

## <span id="page-18-2"></span>**5.5 Produkt an der Wand montieren**

#### **A** ACHTUNG

#### **Sachschaden durch unebene Oberfläche**

Durch die Montage an einer unebenen Oberfläche kann sich das Gehäuse verziehen, sodass die Schutzart nicht mehr gewährleistet ist. Es kann zu Folgeschäden an Elektronikkomponenten kommen.

- u Produkt nur an einer ebenen Oberfläche montieren.
- Unebene Oberflächen ggf. mit geeigneten Maßnahmen ausgleichen.

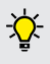

MENNEKES empfiehlt die Montage in einer ergonomisch sinnvollen Höhe in Abhängigkeit von der Körpergröße.

Das mitgelieferte Befestigungsmaterial

(Schrauben, Dübel) ist ausschließlich für ei-Ť ne Montage auf Beton-, Ziegel- und Holzwänden geeignet.

#### **A** ACHTUNG

## **Sachschaden durch Bohrstaub**

Wenn Bohrstaub in das Produkt gelangt, kann es zu Folgeschäden an Elektronikkomponenten kommen.

- Darauf achten, dass kein Bohrstaub in das Produkt gelangt.
- ▶ Das Produkt nicht als Bohrschablone verwenden und nicht durch das Produkt bohren.
- Die Bohrlöcher mithilfe der Bohrschablone (im Lieferumfang enthalten) erstellen oder die Bohrlöcher zuerst mithilfe der Abbildung "Bohrmaße [mm]" anzeichnen und dann erstellen. Der Durchmesser der Bohrlöcher ist abhängig von dem gewählten Befestigungsmaterial.

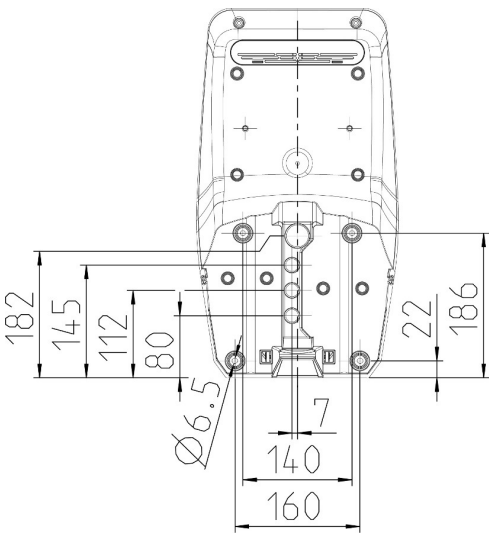

Abb. 7: Bohrmaße [mm]

- $\blacktriangleright$  Versorgungsleitung und ggf. Datenleitung durch eine Kabeleinführung in das Produkt einführen. Dazu muss ein Loch in die jeweilige Membran gestochen werden.
	- Um das Eintreten von Regenwasser zu veri. hindern, sollte das Loch in der Membran nicht größer sein als die Leitungen.
	- Innerhalb des Produkts werden ca. 30 cm i Versorgungsleitung benötigt.

**D** Produkt unter der Verwendung von Dübeln, Schrauben und Verschlussstopfen an der Wand montieren. Anzugsdrehmoment in Abhängigkeit vom Baustoff der Wand wählen.

# **A** ACHTUNG

#### **Sachschaden durch fehlende Verschlussstopfen**

Werden die Schrauben im Gehäuse nicht oder nur unzureichend mit den mitgelieferten Verschlussstopfen abgedeckt, ist die angegebene Schutzklasse nicht mehr gewährleistet. Es kann zu Folgeschäden an den Elektronikkomponenten kommen.

- Schrauben im Gehäuse mit den mitgelieferten Verschlussstopfen abdecken.
- Produkt auf feste und sichere Befestigung prüfen.

# <span id="page-19-0"></span>**5.6 Elektrischer Anschluss**

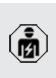

Die Tätigkeiten in diesem Kapitel dürfen nur von einer Elektrofachkraft durchgeführt werden.

# <span id="page-19-1"></span>**5.6.1 Netzformen**

Das Produkt darf in einem TN / TT Netz angeschlossen werden.

# <span id="page-19-2"></span>**5.6.2 Spannungsversorgung**

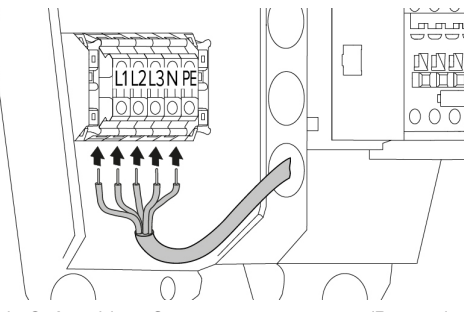

Abb. 8: Anschluss Spannungsversorgung (Beispiel: dreiphasiger Betrieb)

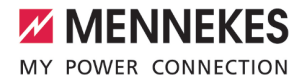

- $\blacktriangleright$  Versorgungsleitung abmanteln.
- $\blacktriangleright$  Adern 12 mm ... 18 mm abisolieren.
	- Beim Verlegen der Versorgungsleitung den  $\mathbf i$ zulässigen Biegeradius einhalten.

#### **Einphasiger Betrieb**

- **Adern der Versorgungsleitung gemäß** Klemmenbeschriftung an den Klemmen L1, N und PE anschließen.
- **D** Anschlussdaten der Klemmleiste beachten.
- 1 ["4 Technische Daten" \[](#page-14-0)[}](#page-14-0) [13\]](#page-14-0)
- **D** Produkt auf den einphasigen Betrieb einrichten.
- 1 ["5.7 Produkt auf einphasigen Betrieb einrich](#page-20-0)[ten" \[](#page-20-0)[}](#page-20-0) [19\]](#page-20-0)

## **Dreiphasiger Betrieb**

- **Adern der Versorgungsleitung gemäß** Klemmenbeschriftung an den Klemmen L1, L2, L3 N und PE anschließen. Es ist ein Rechtsdrehfeld erforderlich.
- u Anschlussdaten der Klemmleiste beachten.
- 1 ["4 Technische Daten" \[](#page-14-0)[}](#page-14-0) [13\]](#page-14-0)

# <span id="page-20-0"></span>**5.7 Produkt auf einphasigen Betrieb einrichten**

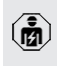

Die Tätigkeiten in diesem Kapitel dürfen nur von einer Elektrofachkraft durchgeführt werden.

Im Auslieferungszustand ist das Produkt auf einen dreiphasigen Betrieb eingerichtet.

Voraussetzung(en):

- $\checkmark$  Das Produkt ist einphasig angeschlossen.
- 1 ["5.6.2 Spannungsversorgung" \[](#page-19-2)[}](#page-19-2) [18\]](#page-19-2)

# **Weboberfläche**

Um das Produkt einphasig zu betreiben, muss ein Parameter in der Weboberfläche umgestellt werden.

1 ["6 Inbetriebnahme" \[](#page-21-0)[}](#page-21-0) [20\]](#page-21-0)

Zu dem Menü "Installation" > "Allgemeine Installation" navigieren und folgenden Parameter einstellen:

Parameter **Einstellung Webober**fläche Anzahl der Phasen die

am Ladepunkt angeschlossen sind

 $\blacktriangleright$  .Einphasen-System" auswählen.

# <span id="page-20-1"></span>**5.8 Produkt vernetzen**

Sollen mehrere Produkte miteinander vernetzt werden, müssen die Produkte über ein Ethernet-Kabel (max. 100 m lang) mit einem zentralen Router bzw. Switch verbunden werden. Die Verdrahtung muss in Stern-Topologie erfolgen.

Voraussetzung(en):

- ü Das Nachrüstset (USB-Ethernet-Adapter) zur Vernetzung ist eingebaut.
- 1 Installationsanleitung des Nachrüstsets.

# <span id="page-21-0"></span>6 Inbetriebnahme

# <span id="page-21-1"></span>**6.1 Anschlüsse auf der ECU**

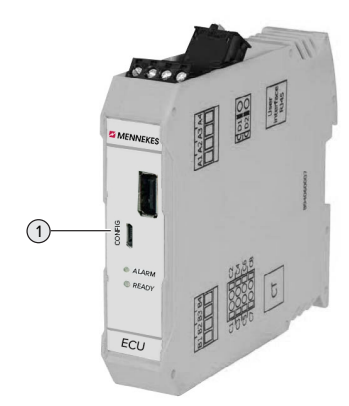

Abb. 9: Anschlüsse auf der ECU

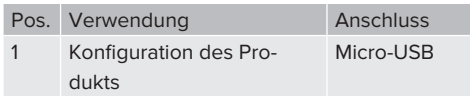

# <span id="page-21-2"></span>**6.2 Produkt einschalten**

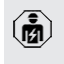

Die Tätigkeiten in diesem Kapitel dürfen nur von einer Elektrofachkraft durchgeführt werden.

Voraussetzung(en):

- $\checkmark$  Produkt ist korrekt installiert.
- $\checkmark$  Alle Steckverbinder sind vollständig in der ECU eingesteckt.
- $\checkmark$  Produkt ist nicht beschädigt.
- $\checkmark$  Die notwendigen Schutzeinrichtungen sind unter Beachtung der jeweiligen nationalen Vorschriften in der vorgelagerten Elektroinstallation installiert.
- 1 "[5.2.2 Schutzeinrichtungen" \[](#page-17-0)[}](#page-17-0) [16\]](#page-17-0)
- $\checkmark$  Produkt wurde nach IEC 60364-6 sowie den entsprechenden gültigen nationalen Vorschriften (z. B. DIN VDE 0100-600 in Deutschland) bei der ersten Inbetriebnahme geprüft.
- $\Box$  .[6.10 Produkt prüfen" \[](#page-30-2) $\triangleright$  [29\]](#page-30-2)

u Spannungsversorgung einschalten und prüfen.

## <span id="page-21-3"></span>**6.3 Verbindung zur ECU einrichten**

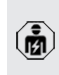

Die Tätigkeiten in diesem Kapitel dürfen nur von einer Elektrofachkraft durchgeführt werden.

Ist das Produkt mit einem Endgerät (z. B. PC, Laptop) verbunden, kann das Produkt konfiguriert und Statusinformationen abgerufen werden. Die Konfiguration erfolgt über eine Weboberfläche in einem aktuellen Internet-Browser. Die Weboberfläche ist mit einem Passwort geschützt.

Ab der Firmware-Version 5.22 gibt es für die Benutzer "user" und "operator" zwei verschiedene Weboberflächen. Durch Eintragen des gewünschten Benutzers beim Login, wird die jeweilige Weboberfläche geöffnet. Das notwendige Passwort steht auf dem Einrichtungsdatenblatt.

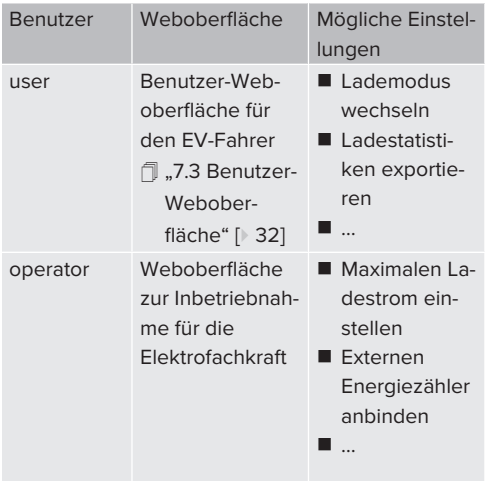

Zur Inbetriebnahme muss die Weboberfläche für die Elektrofachkraft verwendet werden (operator). Diese wird folgend "Weboberfläche" genannt.

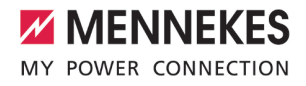

Das Einrichtungsdatenblatt ist in zwei Bereiche aufgeteilt. Der erste Bereich ist aus-

÷. schließlich für die Elektrofachkraft bestimmt und muss daher vor Übergabe an den Benutzer abgetrennt werden.

Es gibt folgende Möglichkeiten eine Verbindung zur ECU einzurichten:

## <span id="page-22-0"></span>**6.3.1 Über USB**

- $\blacktriangleright$  Endgerät (z. B. PC, Laptop) und ECU mit einem USB-Kabel verbinden.
- 1 ["6.1 Anschlüsse auf der ECU" \[](#page-21-1)[}](#page-21-1) [20\]](#page-21-1)

Falls der Treiber unter dem Betriebssystem Windows nicht automatisch installiert wird:

- ▶ Navigieren zu "Systemsteuerung" > "Gerätemanager" > "sonstige Geräte".
- Rechtsklick auf "RNDIS/Ethernet Gad-
- qet" > "Treibersoftware aktualisieren" >  $\mathbf{i}$ ..auf dem Computer nach Treibersoftware suchen" > "aus einer Liste von Gerätetreibern auf dem Computer auswählen" > "Netzwerkadapter" > "Microsoft Corporation" > "NDIS-kompatibles Remotegerät".
	- ð Der Treiber wird installiert.
- $\blacktriangleright$  Internet-Browser öffnen. Unter <http://192.168.123.123>ist die Weboberfläche erreichbar.
- $\blacktriangleright$  Benutzername (operator) und Passwort eingeben.
- 1 Passwort: Siehe Einrichtungsdatenblatt

# <span id="page-22-1"></span>**6.3.2 Über Ethernet**

Voraussetzung(en):

- ü Das Nachrüstset (USB-Ethernet-Adapter) zur Vernetzung ist eingebaut.
- 1 Installationsanleitung des Nachrüstsets.
- ▶ Endgerät (z. B. PC, Laptop) und ECU mit einem Ethernet-Kabel verbinden. Dazu den Ethernet Anschluss am USB-Ethernet-Adapter verwenden.
- ▶ Das Netzwerk des Endgeräts folgendermaßen konfigurieren:
	- IPv4-Adresse: 192.168.124.21
	- Subnetzmaske: 255.255.255.0
	- Standardgateway:  $192.168.124.1$
- $\blacktriangleright$  Internet-Browser öffnen. Unter http://192.168.124.123 ist die Weboberfläche erreichbar.
- $\blacktriangleright$  Benutzername (operator) und Passwort eingeben.
- 1 Passwort: Siehe Einrichtungsdatenblatt

## <span id="page-22-2"></span>**6.3.3 Über das Netzwerk**

Sobald das Produkt über Ethernet im Netzwerk eingebunden ist, kann die Weboberfläche über ein Endgerät, welches sich im gleichen Netzwerk befindet, erreicht werden.

Voraussetzung(en):

- $\checkmark$  Das Produkt ist in einem Netzwerk eingebunden.
- 1 ["6.6 Produkt in ein lokales Netzwerk einbinden"](#page-24-0) [\[](#page-24-0)[}](#page-24-0) [23\]](#page-24-0)
- $\checkmark$  Ein Endgerät (z. B. PC, Laptop) ist ebenfalls über den Router / Switch im Netzwerk eingebunden.
- $\checkmark$  Die IP-Adresse des Produkts ist bekannt.

Ist die IP-Adresse des Produkts nicht bekannt (z. B. aufgrund einer dynamischen IP-Adressvergabe durch einen DHCP-Server),

- kann die IP-Adresse entweder über einen ĺ. Netzwerk Scan (als freies Tool auf dem Endgerät installieren) oder über die Weboberfläche des Routers / Switches bestimmt werden.
- Internet-Browser am Endgerät öffnen. Unter http://*IP-Adresse* ist die Weboberfläche erreichbar. Beispiel:
	- **n** IP-Adresse: 192.168.0.70
	- n Die Weboberfläche ist erreichbar unter: <http://192.168.0.70>
- Benutzername (operator) und Passwort eingeben.
- 1 Passwort: Siehe Einrichtungsdatenblatt

Durch Eingabe der jeweiligen IP-Adresse im

Internet-Browser kann jedes Produkt im ĭ Netzwerk über das Endgerät konfiguriert werden.

Auf der Login-Seite wird oben rechts die

Seriennummer des jeweiligen Produkts für  $\mathbf i$ eine bessere Zuordnung zum Einrichtungsdatenblatt angezeigt.

# <span id="page-23-0"></span>**6.4 Aufbau der Weboberfläche**

Die Tätigkeiten in diesem Kapitel dürfen nur von einer Elektrofachkraft durchgeführt werden.

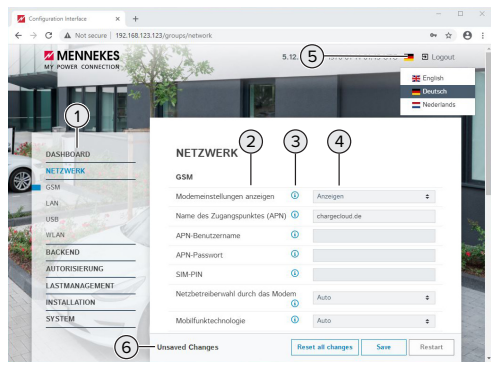

Abb. 10: Aufbau Weboberfläche bei Firmware Version 5.12.3 (Beispiel)

1 Menü

m

- 2 Parameter
- 3 Anmerkung / Information \*
- 4 Einstellung / Status
- 5 Schaltfläche zum Auswählen der Sprache
- 6 Schaltfläche zum Zurücksetzen und Speichern der geänderten Einstellungen und zum Neustart des Produkts
- \* Die Anmerkungen / Informationen (3) ent-
- halten viele wichtige Informationen, die Hil- $\mathbf i$ festellungen zum jeweiligen Parameter und zur Konfiguration geben.

# <span id="page-23-1"></span>**6.4.1 Weboberfläche bedienen**

**Produkt unter Berücksichtigung der Gegeben**heiten und Kundenwünsche konfigurieren.

Nachdem das Produkt vollständig konfiguriert wurde, ist ein Neustart erforderlich. Ť

Auf die Schaltfläche "Neu starten" klicken, um das Produkt neu zu starten.

# <span id="page-23-2"></span>**6.4.2 Statusinformationen einsehen**

Im Menü "Dashboard" werden Statusinformationen des Produkts angezeigt, z. B.

- Aktueller Zustand
	- Störungsmeldungen
	- **Ladevorgänge**
	- IP-Adresse (Parameter "Netzwerk")
	- n …
- Vorgenommene Konfigurationen
	- **Lastmanagement**
	- Anbindung eines externen Energiezählers
	- n …

# <span id="page-23-3"></span>**6.5 Maximalen Ladestrom einstellen**

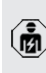

Die Tätigkeiten in diesem Kapitel dürfen nur von einer Elektrofachkraft durchgeführt werden.

- $\blacktriangleright$  Navigieren zu dem Menü "Installation" > "Allgemeine Installation" und den Parameter "Installations-Strombegrenzung [A]" einstellen.
- ▶ Auf die Schaltfläche "Save" klicken, um die Einstellung(en) zu speichern.

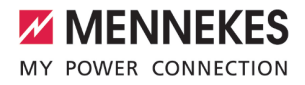

# <span id="page-24-0"></span>**6.6 Produkt in ein lokales Netzwerk einbinden**

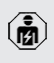

Die Tätigkeiten in diesem Kapitel dürfen nur von einer Elektrofachkraft durchgeführt werden.

Voraussetzung(en):

- ü Das Nachrüstset (USB-Ethernet-Adapter) zur Vernetzung ist eingebaut.
- 1 Installationsanleitung des Nachrüstsets.
- ▶ Zentraler Router / Switch und USB-Ethernet-Adapter mit einem Ethernet-Kabel verbinden.

Das Produkt ist im Auslieferungszustand als DHCP-Client konfiguriert. Nachdem das Produkt mit dem Router / Switch verbunden wurde, bekommt das Produkt die IP-Adresse dynamisch vom Router zugewiesen.

Bei Bedarf kann dem Produkt in der Weboberfläche eine statische IP-Adresse vergeben werden.

▶ Zu dem Menü "Netzwerk" > "LAN" navigieren und folgende Parameter einstellen:

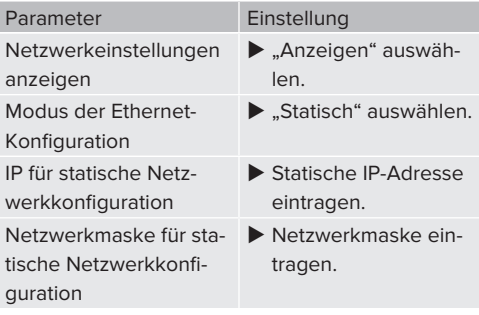

Eine ausführliche Beschreibung der Vernetzung und des Lastmanagements mit An-

wendungsbeispielen finden Sie auf unserer Homepage im Download-Bereich des ausgewählten Produkts.

## <span id="page-24-1"></span>**6.7 Betriebsarten einstellen**

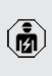

Die Tätigkeiten in diesem Kapitel dürfen nur von einer Elektrofachkraft durchgeführt werden.

#### <span id="page-24-2"></span>**6.7.1 Betriebsart "Standalone Autostart"**

Der Betrieb des Produkts erfolgt als Einzelplatzlösung. Eine Autorisierung wird nicht benötigt. Die Ladung startet automatisch, sobald das Fahrzeug eingesteckt ist.

▶ Navigieren zu dem Menü "Autorisierung" > "Kostenloses Laden" und folgenden Parameter einstellen:

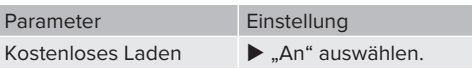

▶ Auf die Schaltfläche "Save" klicken, um die Einstellung(en) zu speichern.

#### <span id="page-24-3"></span>**6.7.2 Betriebsart "Standalone mit Autorisierung"**

Der Betrieb des Produkts erfolgt als Einzelplatzlösung. Die Autorisierung erfolgt durch RFID-Karten und eine lokale Whitelist.

▶ Navigieren zu dem Menü "Autorisierung" > "Kostenloses Laden" und folgende Parameter einstellen:

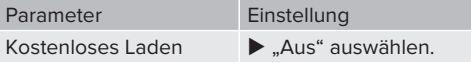

Navigieren zu dem Untermenü "RFID Whitelists" und folgende Parameter einstellen:

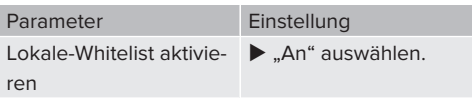

Auf die Schaltfläche "Save" klicken, um die Einstellung(en) zu speichern.

#### **RFID-Karten anlernen**

- ▶ Navigieren zum Menü "Whitelists" > "Eintrag hinzufügen".
- ▶ RFID-Karte vor den RFID-Kartenleser halten, um die RFID-UID zu übermitteln. Alternativ kann die RFID-UID manuell eingetragen werden.
- ▶ Auf die Schaltfläche "Eintrag hinzufügen" klicken.

Des Weiteren kann eine Liste mit allen RFID-UIDs exportiert und importiert werden.

#### <span id="page-25-0"></span>**6.7.3 Betriebsart "Vernetzt"**

Mehrere Produkte werden über Ethernet verbunden. Dadurch kann lokales Lastmanagement betrieben werden.

Voraussetzung(en):

- ü Das Nachrüstset (USB-Ethernet-Adapter) zur Vernetzung ist eingebaut.
- 1 Installationsanleitung des Nachrüstsets.
- $\checkmark$  Mehrere Produkte sind über einen Switch / Router miteinander vernetzt.

Eine ausführliche Beschreibung der Vernetzung und des Lastmanagements mit An-

Ť. wendungsbeispielen finden Sie auf unserer Homepage im Download-Bereich des ausgewählten Produkts.

# <span id="page-25-1"></span>**6.8 Weitere Funktionen einstellen**

#### <span id="page-25-2"></span>**6.8.1 Externen Energiezähler anbinden**

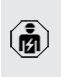

Die Tätigkeiten in diesem Kapitel dürfen nur von einer Elektrofachkraft durchgeführt werden.

Um eine Überlast am Gebäudeanschluss mit einem oder mehreren Ladepunkten zu verhindern (Blackoutschutz), ist es notwendig, die aktuellen Stromwerte aus dem Gebäudeanschluss mit einem

zusätzlichen externen Energiezähler zu erfassen. Mit dem Energiezähler werden ebenfalls andere Verbraucher im Gebäude berücksichtigt.

Die ECU ist mit folgenden Energiezählern kompatibel:

#### 1. Siemens PAC2200:

- Indirekte Messung über einen Wandler (5 A):
	- 7KM2200-2EA30-1JA1 (mit MID-Zulassung)
	- 7KM2200-2EA30-1EA1 (ohne MID-Zulassung)
- Direktmessung (bis 65 A)
	- 7KM2200-2EA40-1JA1 (mit MID-Zulassung)
	- 7KM2200-2EA40-1EA1 (ohne MID-Zulassung)

#### 2. Phoenix EEM-MB371-EIP 2907976:

Dieser Energiezähler ermöglicht zusätzlich einen direkten Anschluss von Rogowski-Spulen. Der Energiezähler muss als Modbus TCP Slave konfiguriert sein.

3. Kostal Smart Energy Meter 10507524:

Dafür ist die Einstellung "Modbus TQ EM300-LR (TCP)" in der Weboberfläche (Parameter "Konfiguration Externer Zähler") erforderlich. Außerdem muss der Energiezähler als Modbus TCP Slave konfiguriert sein.

#### 4. TQ Energy Manager EM 420-LLRR:

Dafür ist die Einstellung "Modbus TQ EM410/EM420 (TCP)" in der Weboberfläche (Parameter "Konfiguration Externer Zähler") erforderlich. Außerdem muss der Energiezähler als Modbus TCP Slave konfiguriert sein.

#### **Installation und Vernetzung**

Die Vernetzung zwischen Energiezähler und der Ladestation erfolgt über eine Direktverbindung oder über einen Switch / Router.

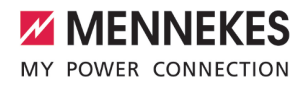

Der externe Energiezähler kann so platziert sein, dass nur die externen Verbraucher gemessen werden oder, dass die externen Verbraucher und die Ladestation(en) gemessen werden.

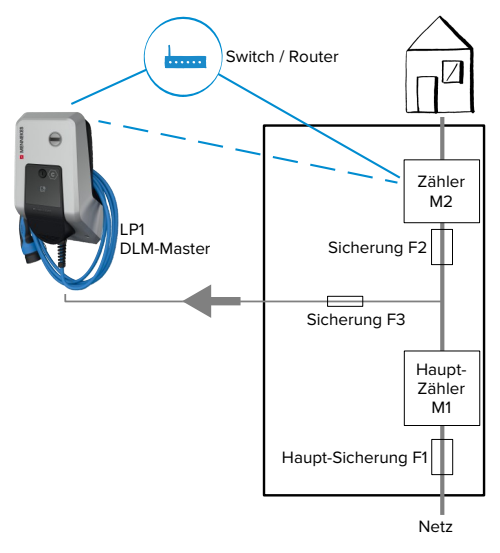

**Energiezähler misst nur externe Verbraucher**

Abb. 11: Energiezähler misst nur externe Verbraucher

DLM-Master: Ladestation, die beim dynamischen Lastmanagement (DLM; Dynamic Loadmanagement) die Koordinierungsfunktion übernimmt.

# **Energiezähler misst externe Verbraucher und Ladestationen (Gesamtverbrauch)**

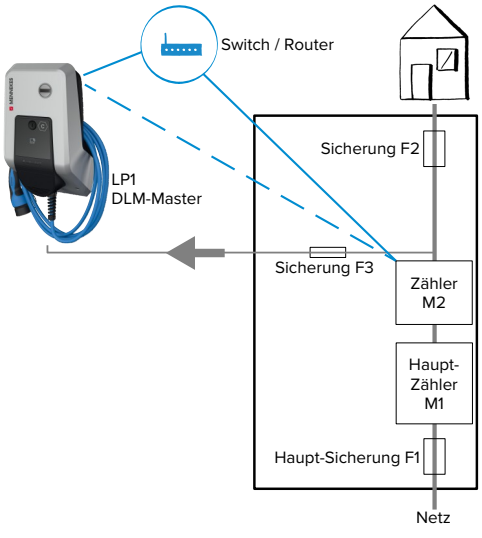

Abb. 12: Energiezähler misst externe Verbraucher und Ladestation (Gesamtverbrauch)

# **Konfiguration**

▶ Navigieren zu dem Menü "Lastmanagement" > "Dynamisches Lastmanagement" und folgende Parameter einstellen:

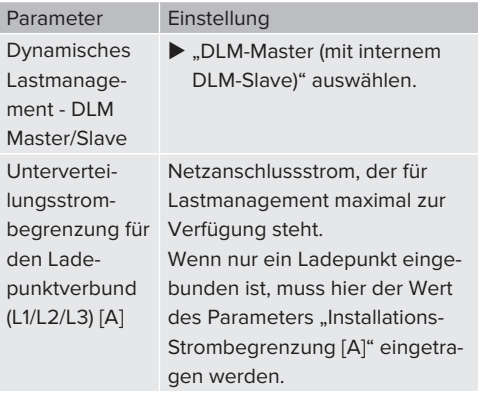

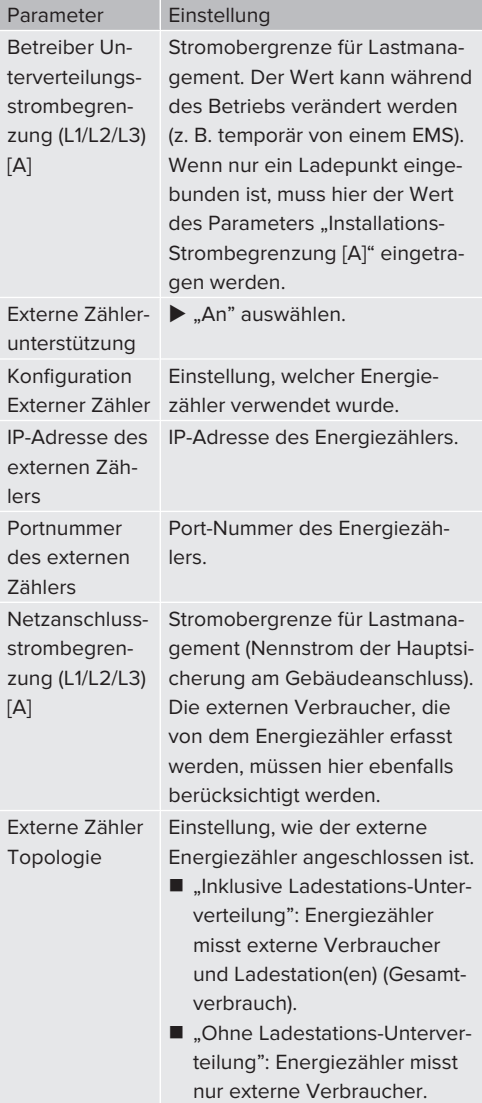

▶ Auf die Schaltfläche "Save" klicken, um die Einstellung(en) zu speichern.

#### **IP-Adresse und Port-Nummer des Energiezählers Siemens 7KM2200 (TCP) abfragen**

Dazu werden die Tasten F1, F2, F3 und F4 am Energiezähler benötigt.

- Taste F4 drücken, um das Menü zu öffnen.
- $\blacktriangleright$  Taste F2 drücken und zu "Einstellungen" navigieren.
- Taste F4 drücken, um "Einstellungen" zu öffnen.
- ▶ Mehrfach die Taste F3 drücken und zu "Kommunikation" navigieren.
- $\blacktriangleright$  Taste F4 drücken, um "Kommunikation" zu öffnen.
- ▶ Taste F4 drücken, um "Modbus TCP" zu öffnen.
- ▶ Taste F3 drücken und zu "IP: IP-Adresse des Zählers" navigieren. IP-Adresse des Energiezählers notieren.
- $\blacktriangleright$  Mehrfach die Taste F3 drücken und zu "Modbus Port" navigieren. Port-Nummer des Energiezählers notieren.
- ▶ 4 x die Taste F1 drücken, um das Menü zu schließen.

## <span id="page-27-0"></span>**6.8.2 Downgrade bei Verwendung eines Energiezählers vom Typ Siemens PAC2200**

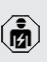

Die Tätigkeiten in diesem Kapitel dürfen nur von einer Elektrofachkraft durchgeführt werden.

Voraussetzung(en):

- $\checkmark$  Der externe Energiezähler vom Typ Siemens PAC2200 wurde im Netzwerk eingebunden und konfiguriert.
- 1241 .6.8.1 Externen Energiezähler anbinden" [1[24\]](#page-25-2)

Der digitale Eingang des Energiezählers kann als Downgrade-Eingang zur Stromreduzierung für einen Ladepunkt oder einen Ladepunktverbund verwendet werden. Zur Ansteuerung des digitalen Eingangs gibt es zwei Möglichkeiten:

- über ein externes 12 V DC oder 24 V DC **Steuersignal**
- über ein Koppelrelais und einer zusätzlichen Spannungsversorgung

# **Ansteuerung über ein externes 12 V DC oder 24 V DC Steuersignal**

Das Steuersignal kann beispielsweise von einem externen Lastabwurfrelais oder einer externen Zeitschaltuhr erzeugt werden. Sobald das Steuersignal in Höhe von 12 V DC oder 24 V DC an dem digitalen Eingang anliegt, reduziert sich der Ladestrom gemäß der vorgenommenen Konfiguration.

Externes Steuersystem an Klemme 12 des digitalen Eingangs anschließen.

## **Ansteuerung über ein Koppelrelais und einer zusätzlichen Spannungsversorgung**

Der digitale Eingang kann mit einem Koppelrelais (S0) und einer zusätzlichen Spannungsversorgung (1) angesteuert werden.

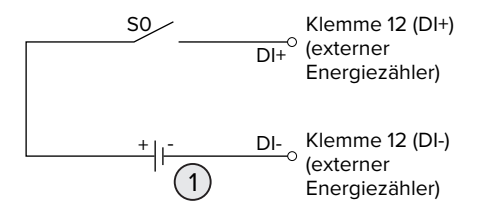

Abb. 13: Ansteuerung über ein Koppelrelais und einer zusätzlichen Spannungsversorgung

- 1 Externe Spannungsversorgung, max. 30 V DC
- Externes Steuersystem an Klemme 12 des digitalen Eingangs anschließen.

#### **Konfiguration in der Weboberfläche der ECU**

▶ Navigieren zu dem Menü "Lastmanagement" > "Dynamisches Lastmanagement" und folgende Parameter einstellen:

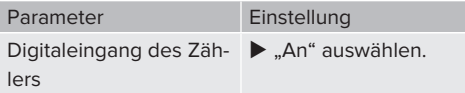

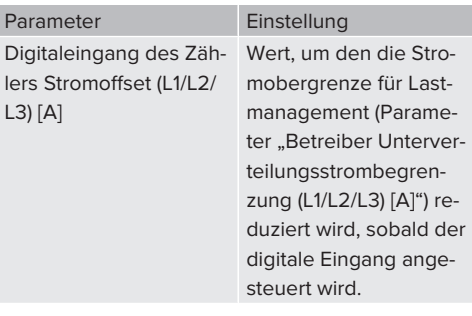

▶ Auf die Schaltfläche "Save" klicken, um die Finstellung(en) zu speichern.

Im Menü "Dashboard" > "DLM Status" unter "Gesamter verteilter Strom [A]" kann überprüft werden, ob die Stromobergrenze reduziert wird, sobald der digitale Eingang angesteuert wird.

# **Konfiguration des digitalen Eingangs am Energiezähler Siemens 7KM2200 (TCP)**

Um die erforderliche Einstellung "HT/NT" auszuwählen, werden die Tasten F1, F2, F3 und F4 am Energiezähler benötigt.

- $\blacktriangleright$  Taste F4 drücken, um das Menü zu öffnen.
- Taste F2 drücken und zu "Einstellungen" navigieren.
- Taste F4 drücken, um "Einstellungen" zu öffnen.
- $\blacktriangleright$  Mehrfach die Taste F3 drücken und zu "Integrierte E/A" navigieren.
- $\blacktriangleright$  Taste F4 drücken, um "Integrierte E/A" zu öffnen.
- Taste F3 drücken und zu "Dig. Eingang" navigieren.
- Taste F4 drücken, um "Dig. Eingang" zu öffnen.
- Taste F4 drücken, um "Aktion" zu öffnen.
- Taste F3 drücken und zu "HT/NT" navigieren.
- Taste F4 drücken, um "HT/NT" zu bestätigen.
- 4 x die Taste F1 drücken, um das Menü zu schließen.

# <span id="page-29-0"></span>**6.8.3 Schnittstelle (Modbus TCP Server) für Energiemanagementsysteme aktivieren**

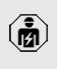

Die Tätigkeiten in diesem Kapitel dürfen nur von einer Elektrofachkraft durchgeführt werden.

Informationen zu den kompatiblen Energiemanagementsystemen und die Beschreibung der Modbus TCP Schnittstelle (Mod-

- i. bus TCP Register Tabelle) finden Sie auf unserer Homepage: [https://www.chargeupy](https://www.chargeupyourday.de/wissen/anwendungsfaelle/kompatible-systeme-und-schnittstellen/)[ourday.de/wissen/anwendungsfaelle/kom](https://www.chargeupyourday.de/wissen/anwendungsfaelle/kompatible-systeme-und-schnittstellen/)[patible-systeme-und-schnittstellen/](https://www.chargeupyourday.de/wissen/anwendungsfaelle/kompatible-systeme-und-schnittstellen/)
- Navigieren zu dem Menü "Lastmanagement" > "Modbus" und folgende Parameter einstellen:

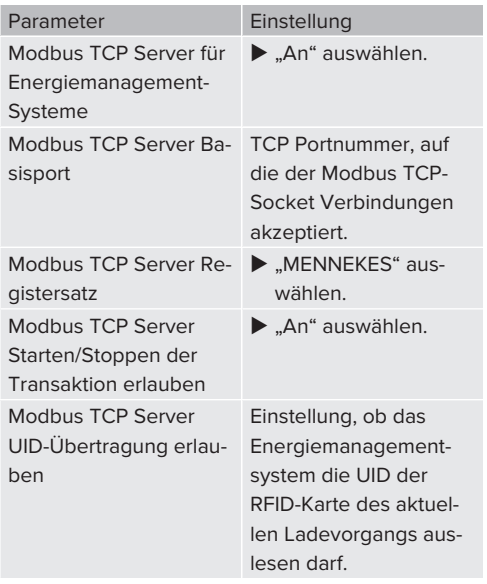

Wenn jede Ladestation separat durch ein Energiemanagementsystem gesteuert werden soll, muss die Schnittstelle in der Weboberfläche von jeder Ladestation aktiviert werden.

Wenn der komplette Ladepunktverbund durch ein

Energiemanagementsystem gesteuert werden soll, muss die Schnittstelle nur in der Weboberfläche des DLM-Masters aktiviert werden.

## <span id="page-29-1"></span>**6.8.4 Schnittstelle (EEBus) für Energiemanagementsysteme aktivieren**

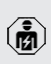

Die Tätigkeiten in diesem Kapitel dürfen nur von einer Elektrofachkraft durchgeführt werden.

Ab der ECU-Firmware 5.22 ist es möglich, dass die Ladestation über EEBus durch ein Energiemanagementsystem gesteuert wird.

Informationen zu den kompatiblen Energiemanagementsystemen und die Beschreibung der EEBus-Schnittstelle (EEBus Regis-

- $\mathbf i$ ter Tabelle) finden Sie auf unserer Homepage: [https://www.chargeupyourday.de/wis](https://www.chargeupyourday.de/wissen/anwendungsfaelle/kompatible-systeme-und-schnittstellen/)[sen/anwendungsfaelle/kompatible-syste](https://www.chargeupyourday.de/wissen/anwendungsfaelle/kompatible-systeme-und-schnittstellen/)[me-und-schnittstellen/](https://www.chargeupyourday.de/wissen/anwendungsfaelle/kompatible-systeme-und-schnittstellen/)
- ▶ Navigieren zum Menü "Lastmanagement" > "EE-Bus-Schnittstelle" und folgende Parameter einstellen:

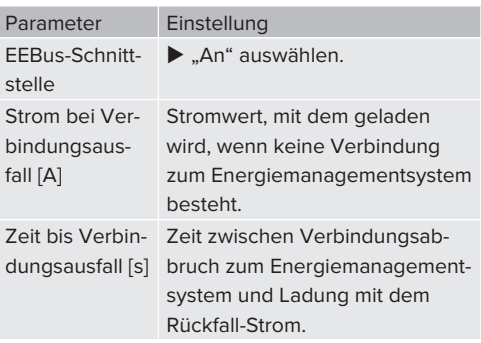

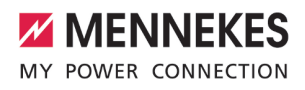

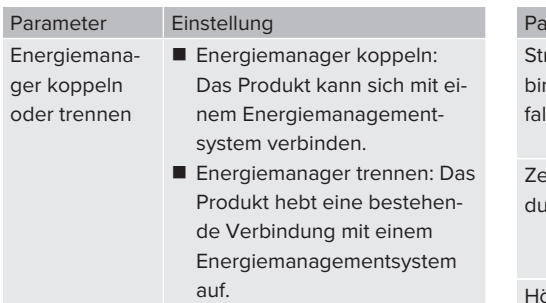

# <span id="page-30-0"></span>**6.8.5 Schnittstelle (SEMP) für Energiemanagementsysteme aktivieren**

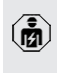

Die Tätigkeiten in diesem Kapitel dürfen nur von einer Elektrofachkraft durchgeführt werden.

Ab der ECU-Firmware 5.22 ist es möglich, dass die Ladestation über SEMP durch ein Energiemanagementsystem gesteuert wird.

> Informationen zu den kompatiblen Energiemanagementsystemen und die Beschreibung der SEMP-Schnittstelle (SEMP Regis-

- i. ter Tabelle) finden Sie auf unserer Homepage: [https://www.chargeupyourday.de/wis](https://www.chargeupyourday.de/wissen/anwendungsfaelle/kompatible-systeme-und-schnittstellen/)[sen/anwendungsfaelle/kompatible-syste](https://www.chargeupyourday.de/wissen/anwendungsfaelle/kompatible-systeme-und-schnittstellen/)[me-und-schnittstellen/](https://www.chargeupyourday.de/wissen/anwendungsfaelle/kompatible-systeme-und-schnittstellen/)
- ▶ Navigieren zum Menü "Lastmanagement" > "SEMP-Schnittstelle (SMA Sunny Home Manager)" und folgende Parameter einstellen:

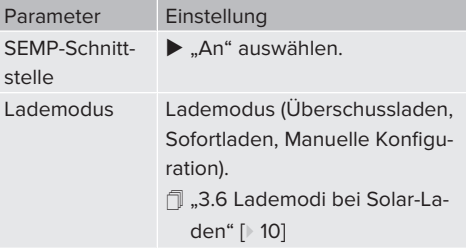

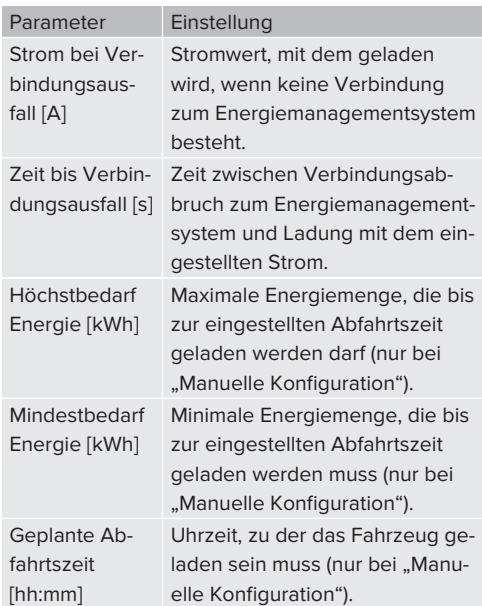

# <span id="page-30-1"></span>**6.9 Vorgenommene Konfiguration auf Werkseinstellung zurücksetzen**

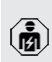

Die Tätigkeiten in diesem Kapitel dürfen nur von einer Elektrofachkraft durchgeführt werden.

- ▶ In der Adresszeile des Internet-Browsers die Endung "/legacy/operator" eingeben (z. B. 192.168.123.123/legacy/operator).
- Benutzername (operator) und Passwort eingeben.
- 1 Passwort: Siehe Einrichtungsdatenblatt
- ▶ Auf die Schaltfläche "Betreiberstandardwerte Anwenden & Neustarten" klicken, um die Werkseinstellungen wiederherzustellen und das Produkt neu zu starten.

# <span id="page-30-2"></span>**6.10 Produkt prüfen**

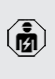

Die Tätigkeiten in diesem Kapitel dürfen nur von einer Elektrofachkraft durchgeführt werden.

▶ Bei der Erstinbetriebnahme eine Prüfung des Produkts nach IEC 60364-6 sowie den entsprechenden gültigen nationalen Vorschriften (z. B. DIN VDE 0100-600 in Deutschland) durchführen.

Die Prüfung kann in Verbindung mit der MENNEKES Prüfbox und einem Prüfgerät zum normgerechten Prüfen erfolgen. Die MENNEKES Prüfbox simuliert dabei die Fahrzeugkommunikation. Prüfboxen sind bei MENNEKES als Zubehör erhältlich.

#### <span id="page-31-0"></span>**6.11 Produkt schließen**

Die Tätigkeiten in diesem Kapitel dürfen nur von einer Elektrofachkraft durchgeführt werden.

## **A** ACHTUNG

# **Sachschaden durch gequetschte Bauteile oder Kabel**

Durch gequetschte Bauteile oder Kabel kann es zu Beschädigungen und Fehlfunktionen kommen.

- $\blacktriangleright$  Beim Schließen des Produkts darauf achten, dass keine Bauteile oder Kabel gequetscht werden.
- Bauteile oder Kabel ggf. fixieren.

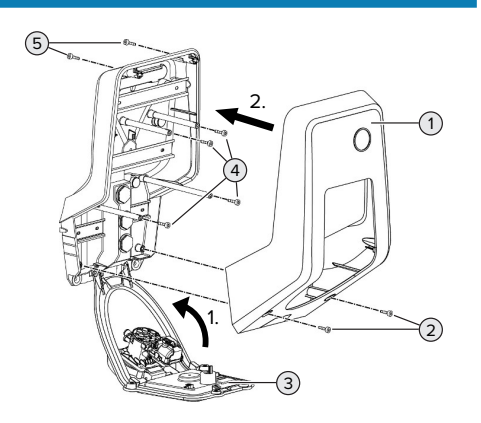

Abb. 14: Produkt schließen

- $\blacktriangleright$  Frontpanel (3) nach oben schwenken und mit den Schrauben (4) befestigen.
- Gehäuseoberteil (1) aufsetzen und mit den Schrauben (2) und (5) befestigen. Dazu den mitgelieferten verkürzten Innensechskantschlüssel verwenden.

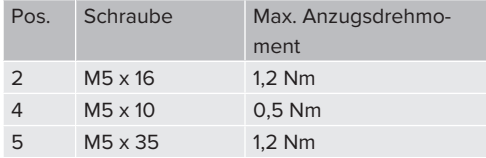

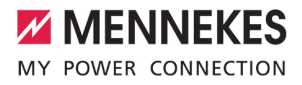

# <span id="page-32-0"></span>7 Bedienung

# <span id="page-32-1"></span>**7.1 Autorisieren**

Voraussetzung(en):

- $\checkmark$  Das Symbol "Standby" auf dem LED-Infofeld leuchtet.
- u Autorisieren (in Abhängigkeit von der Konfiguration).
- Gqf. Anweisungen auf dem Produkt beachten (z. B. QR-Code scannen).
- $\Rightarrow$  Das Symbol "Wartezeit" auf dem LED-Infofeld leuchtet, wenn die Autorisierung erfolgreich war. Der Ladevorgang kann gestartet werden.

Wird die Ladung innerhalb der konfigurierbaren Freigabezeit nicht gestartet, wird die

Ť. Autorisierung zurückgesetzt und das Produkt wechselt in den Status "Standby". Die Autorisierung muss erneut erfolgen.

Es gibt folgende Möglichkeiten zur Autorisierung:

# **Keine Autorisierung (Autostart)**

Alle Benutzer können laden.

#### **Autorisierung durch RFID**

Benutzer mit einer RFID-Karte oder Benutzer, deren RFID-UID in der lokalen Whitelist eingetragen ist, können laden.

▶ Die RFID-Karte vor den RFID-Kartenleser halten.

# <span id="page-32-2"></span>**7.2 Fahrzeug laden**

# **A** WARNUNG

# **Verletzungsgefahr durch unzulässige Hilfsmittel**

Werden beim Ladevorgang unzulässige Hilfsmittel (z. B. Adapterstecker, Verlängerungskabel) verwendet, besteht die Gefahr von Stromschlag oder Kabelbrand.

u Ausschließlich das für Fahrzeug und Produkt vorgesehene Ladekabel verwenden.

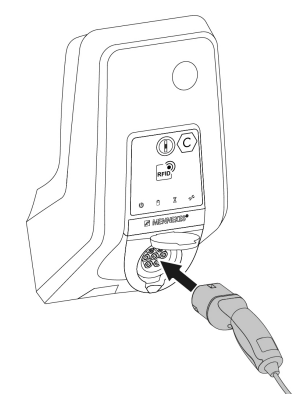

Abb. 15: Fahrzeug laden (Beispiel)

Voraussetzung(en):

- $\checkmark$  Die Autorisierung ist erfolgt (falls erforderlich).
- $\checkmark$  Fahrzeug und Ladekabel sind für eine Ladung nach Mode 3 geeignet.
- $\blacktriangleright$  Ladekabel vollständig abwickeln.
- $\blacktriangleright$  Ladekabel mit dem Fahrzeug verbinden.

Nur gültig für Produkte mit einem Klappdeckel:

- $\blacktriangleright$  Klappdeckel nach oben klappen.
- u Ladestecker vollständig in die Ladesteckdose am Produkt stecken.

#### **Ladevorgang startet nicht**

Wenn der Ladevorgang nicht startet, ist z. B. die Verriegelung des Ladesteckers nicht möglich.

- ▶ Ladesteckdose auf Fremdkörper prüfen und ggf. entfernen.
- $\blacktriangleright$  Ladekabel ggf. austauschen.

#### **Ladevorgang beenden**

## **A** ACHTUNG

#### **Sachschaden durch Zugspannung**

Zugspannung am Kabel kann zu Kabelbrüchen und anderen Beschädigungen führen.

 $\blacktriangleright$  Ladekabel am Ladestecker aus der Ladesteckdose ausstecken.

- ▶ Ladevorgang am Fahrzeug oder durch Vorhalten der RFID-Karte vor den RFID-Kartenleser beenden.
- $\blacktriangleright$  Ladekabel am Ladestecker aus der Ladesteckdose ausstecken.
- $\blacktriangleright$  Schutzkappe auf den Ladestecker stecken.
- $\blacktriangleright$  Ladekabel knickfrei aufhängen bzw. verstauen.

## **Ladekabel lässt sich nicht ausstecken**

 $\blacktriangleright$  Ladevorgang erneut starten und beenden.

Lässt sich das Ladekabel, z. B. nach einem Stromausfall, nicht ausstecken, konnte der Ladestecker in dem Produkt nicht entriegelt werden. Der Ladestecker muss manuell entriegelt werden.

- $\blacktriangleright$  Ladestecker durch Elektrofachkraft manuell entriegeln lassen.
- 13 .[9.3 Ladestecker manuell entriegeln" \[](#page-39-3)18]

# <span id="page-33-0"></span>**7.3 Benutzer-Weboberfläche**

Über die Benutzer-Weboberfläche können folgende Einstellungen vorgenommen werden:

- Lademodus auswählen (Solar-Laden)
- $\blacksquare$  Ladestatistiken exportieren
- Zeitserver auswählen (NTP)
- Netzwerkeinstellungen (z. B. IP-Adresse) ändern
- RFID-Karten in der lokalen Whitelist verwalten
- Passwort zur Weboberfläche ändern

# <span id="page-33-1"></span>**7.3.1 Benutzer-Weboberfläche aufrufen**

Voraussetzung:

- $\checkmark$  Bei der Inbetriebnahme hat die Elektrofachkraft das Produkt in das gleiche Netzwerk eingebunden, in dem auch Ihr Endgerät (z. B. Smartphone, Tablet, Laptop) eingebunden ist.
- Internet-Browser am Endgerät (z. B. Smartphone, Tablet, Laptop) öffnen. Unter http://*IP-Adresse* ist die Benutzer-Weboberfläche erreichbar.

#### Beispiel:

- n IP-Adresse: 192.168.0.70
- Die Benutzer-Weboberfläche ist erreichbar unter: http://192.168.0.70

# **IP-Adresse ist aufgrund einer dynamischen Vergabe nicht bekannt**

Wenn die IP-Adresse aufgrund einer dynamischen Vergabe per DHCP nicht bekannt ist, kann die Weboberfläche über die Typ- / Seriennummer erreicht werden. Diese steht in folgender Form auf dem Typenschild Ihres Produkts: Typnummer.Seriennummer

- $\Box$  ["3.2 Typenschild" \[](#page-9-2) $\triangleright$  [8\]](#page-9-2)
- **Internet-Browser öffnen und die Typ- / Serien**nummer nach folgendem Schema eingeben: **http://AN***typnummer***SN***seriennummer*

Beispiel:

 $\mathbf{i}$ 

- Typ- / Seriennummer (auf dem Typen-
- schild): 1384202.10364
	- Notwendige Eingabe im Internet-Browser: http://AN1384202SN10364

**Besonderheit**: Abhängig vom verwendeten Router und Firmware-Version, kann ein Zusatz erforderlich sein, damit die Weboberfläche anhand der o. g. Vorgehensweise erreicht werden kann. z. B. kann bei Verwendung einer Fritzbox der Zusatz *.fritz.box* erforderlich sein (**http://AN***typnummer***SN***seriennummer***.fritz.box**).

#### **Benutzername und Passwort**

- $\blacktriangleright$  Benutzername (user) und Passwort eingeben.
- 1 Passwort: Siehe Einrichtungsdatenblatt

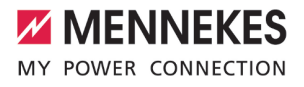

Auf dem Einrichtungsdatenblatt stehen ggf. auch die Login-Daten für den "operator". Durch Eingabe dieser Daten öffnet sich die Weboberfläche zur Inbetriebnahme, die

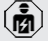

- ausschließlich von einer Elektrofachkraft durchgeführt werden darf.
- $\blacktriangleright$  Die Weboberfläche ausschließlich durch Eingabe der Login-Daten für den "user" öffnen.

Da die Benutzer-Weboberfläche erst ab der Firmware Version 5.22 zur Verfügung steht, wird das Passwort bei Produkten, die mit einer früheren Firmware Version ausgeliefert

Ť. wurden, noch nicht auf dem Einrichtungsdatenblatt abgebildet. Das Passwort lautet in dem Fall: green\_zone

> Aus eigenem Interesse sollten Sie nach der ersten Anmeldung das Passwort ändern.

## **Die Benutzer-Weboberfläche kann nicht aufgerufen werden**

Sollte die Benutzer-Weboberfläche nicht aufgerufen werden können, sollten Sie folgende Voraussetzungen kontrollieren:

- Das Produkt ist eingeschaltet.
- Das Produkt und das Endgerät (z. B. Smartphone, Tablet, Laptop) sind im gleichen Netzwerk integriert.

Falls weiterhin keine Verbindung zur Benutzer-Weboberfläche bestehen sollte, ist z. B. die Konfiguration fehlerhaft. Wenden Sie sich an Ihren zuständigen Servicepartner.

#### <span id="page-34-0"></span>**7.3.2 Aufbau der Benutzer-Weboberfläche**

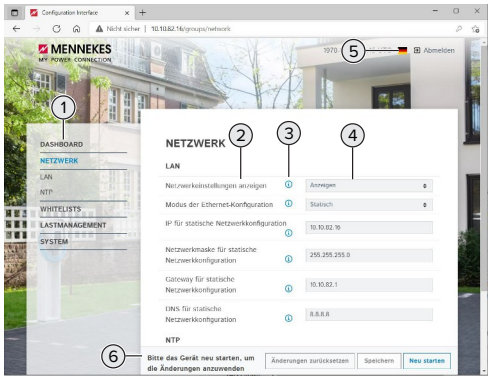

Abb. 16: Aufbau der Benutzer-Weboberfläche bei Firmware Version 5.22 (Beispiel)

- 1 Menü
- 2 Parameter
- 3 Anmerkung / Information \*
- 4 Einstellung / Status
- 5 Schaltfläche zum Auswählen der Sprache
- 6 Schaltfläche zum Zurücksetzen und Speichern der geänderten Einstellungen und zum Neustart des Produkts

Die Anmerkungen / Informationen (3) ent-

halten viele wichtige Informationen, die Hil-Ť festellungen zum jeweiligen Parameter geben.

#### <span id="page-34-1"></span>**7.3.3 Benutzer-Weboberfläche bedienen**

Im Menü "Dashboard" können keine Einstellungen vorgenommen werden. Dort werden die aktuellen Betriebswerte angezeigt und es kann die Ladestatistik heruntergeladen werden. In den restlichen Menüs können Einstellungen vorgenommen werden.

**Produkt wie gewünscht konfigurieren.** 

Nachdem das Produkt vollständig konfigu-

riert wurde, ist ein Neustart erforderlich.  $\mathbf i$ ▶ Auf die Schaltfläche "Neu starten" klicken, um das Produkt neu zu starten.

# <span id="page-35-0"></span>**7.3.4 Lademodus wechseln**

Wenn bei der Konfiguration das Solar-Laden über die SEMP-Schnittstelle aktiviert wurde (Elektrofachkraft erforderlich), kann zwischen 3 verschiedenen Lademodi gewechselt werden.

- 1 Beschreibung der Lademodi: "[3.6 Lademodi bei](#page-11-1) [Solar-Laden" \[](#page-11-1)[}](#page-11-1) [10\]](#page-11-1)
- u In der Benutzer-Weboberfläche zum Menü "Lastmanagement" navigieren und den Parameter "Lademodus" einstellen.

Der Lademodus kann auch während einer aktiven Ladung gewechselt werden.

# <span id="page-35-1"></span>**7.3.5 Ladestatistiken exportieren**

Im Menü "Dashboard" können die Ladestatistiken im CSV-Format exportiert werden.

▶ Auf die Schaltfläche "Download" unter "Liste der Ladevorgänge speichern" klicken.

Voraussetzung(en):

- $\checkmark$  Ein Zeitserver ist angegeben.
- 1 "[7.3.6 Zeitserver angeben" \[](#page-35-2)[}](#page-35-2) [34\]](#page-35-2)

# <span id="page-35-2"></span>**7.3.6 Zeitserver angeben**

Für einige Funktionen benötigen Sie eine valide Zeit (z. B. für das Exportieren von Ladestatistiken oder für manuelle Einstellungen beim Solar-Laden). Dazu muss ein Zeitserver angegeben werden.

Voraussetzung(en):

- $\checkmark$  Das Produkt wurde über einen internetfähigen Router an das Netzwerk angebunden.
- $\checkmark$  Der Router ist permanent mit dem Internet verbunden.

▶ Navigieren zum Menü "Netzwerk" > "NTP" und folgende Parameter einstellen:

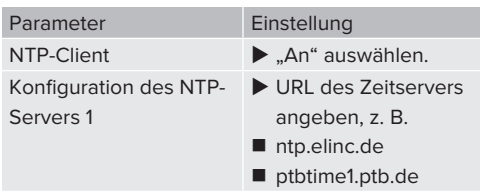

Bei Bedarf können weitere Zeitserver eingetragen werden. Diese werden herangezogen, falls die Verbindung zu dem ersten Zeitserver unterbrochen wird.

#### <span id="page-35-3"></span>**7.3.7 Whitelist verwalten**

#### **RFID-Karten anlernen**

- $\blacktriangleright$  Navigieren zum Menü "Whitelists" > "Eintrag hinzufügen".
- ▶ RFID-Karte vor den RFID-Kartenleser halten, um die RFID-UID zu übermitteln. Alternativ kann die RFID-UID manuell eingetragen werden.
- ▶ Auf die Schaltfläche "Eintrag hinzufügen" klicken.

Des Weiteren kann eine Liste mit allen RFID-UIDs exportiert und importiert werden.

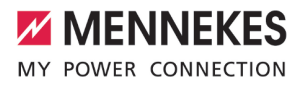

# <span id="page-36-0"></span>8 Instandhaltung

# <span id="page-36-1"></span>**8.1 Wartung**

#### **GEFAHR**  $\mathbb{A}$

## **Stromschlaggefahr durch beschädigtes Produkt**

Bei Verwendung eines beschädigten Produkts können Personen durch einen Stromschlag schwer verletzt oder getötet werden.

- Beschädigtes Produkt nicht verwenden.
- $\blacktriangleright$  Beschädigtes Produkt kennzeichnen, sodass dieses nicht von anderen Personen verwendet wird.
- Schäden unverzüglich von einer Elektrofachkraft beseitigen lassen.
- Produkt ggf. von einer Elektrofachkraft außer Betrieb nehmen lassen.
- **Produkt täglich bzw. bei jeder Ladung auf** Betriebsbereitschaft und äußere Schäden prüfen.

Beispiele für Schäden:

- Defektes Gehäuse
- n Defekte oder fehlende Bauteile
- n Unlesbare oder fehlende Sicherheitsaufkleber

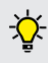

Ein Wartungsvertrag mit einem zuständigen Servicepartner stellt eine regelmäßige Wartung sicher.

#### **Wartungsintervalle**

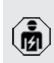

Die nachfolgenden Tätigkeiten dürfen nur von einer Elektrofachkraft durchgeführt werden.

Die Wartungsintervalle unter Berücksichtigung von folgenden Aspekten wählen:

- Alter und Zustand des Produkts
- **n** Umgebungseinflüsse
- $\blacksquare$  Beanspruchung
- Letzte Prüfprotokolle

Die Wartung mindestens in den folgenden Intervallen durchführen.

# **Halbjährlich:**

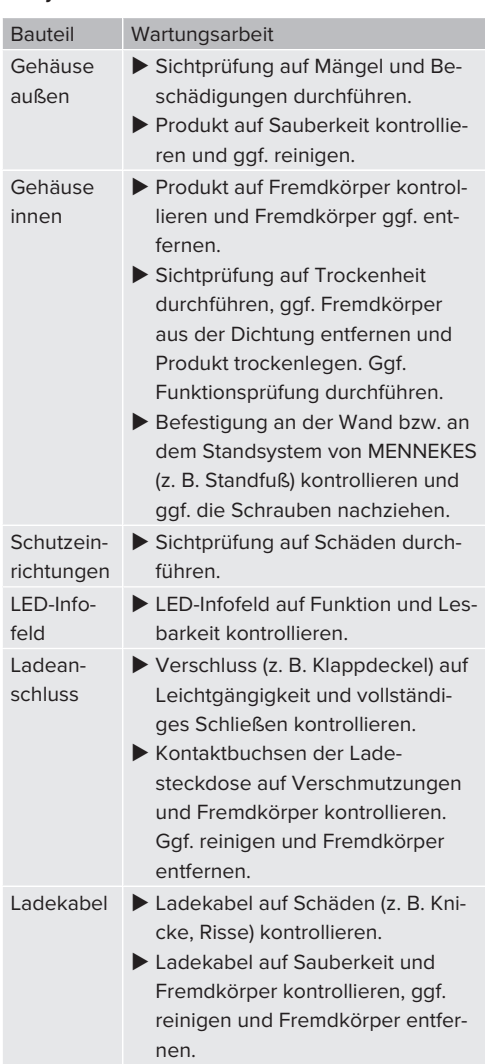

#### **Jährlich:**

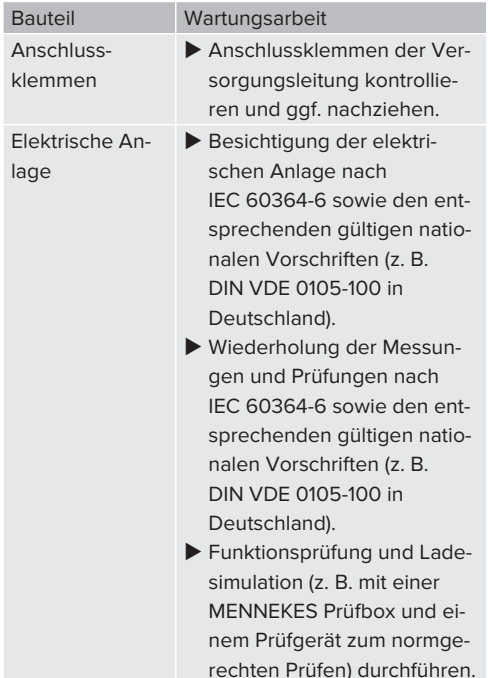

- Schäden am Produkt ordnungsgemäß beseitigen.
- $\blacktriangleright$  Wartung dokumentieren.

Das Wartungsprotokoll von MENNEKES finden Sie auf unserer Homepage unter "Service" > "Broschüren / Infomaterial" > "Dokumente für Installateure"

# <span id="page-37-0"></span>**8.2 Reinigung**

#### **GEFAHR**

# **Stromschlaggefahr durch unsachgemäße Reinigung**

Das Produkt enthält elektrische Bauteile, die unter hoher Spannung stehen. Bei unsachgemäßer Reinigung können Personen durch einen Stromschlag schwer verletzt oder getötet werden.

- u Das Gehäuse ausschließlich von außen reinigen.
- Kein fließendes Wasser verwenden.

# **A** ACHTUNG

#### **Sachschaden durch unsachgemäße Reinigung**

Durch eine unsachgemäße Reinigung kann ein Sachschaden am Gehäuse entstehen.

- ▶ Das Gehäuse mit einem trockenen Tuch oder mit einem Tuch, das leicht mit Wasser oder mit Spiritus (94 % Vol.) befeuchtet ist, abwischen.
- $\blacktriangleright$  Kein fließendes Wasser verwenden.
- Keine Hochdruckreinigungsgeräte verwenden.

#### <span id="page-37-1"></span>**8.3 Firmware Update**

Die Firmware wird ständig weiterentwickelt, sodass nach einiger Zeit neue Firmware Updates zur Verfügung stehen. Die aktuelle Firmware können Sie auf unserer Homepage unter "Service" herunterladen.

Das Firmware Update kann in der Weboberfläche im Menü "System" durchgeführt werden.

#### <span id="page-37-2"></span>**8.3.1 Firmware Update von allen Produkten im Netzwerk parallel durchführen**

Voraussetzung(en):

- $\checkmark$  Die Verbindung zur ECU ist über ein Netzwerk eingerichtet.
- 1 ["6.3.3 Über das Netzwerk" \[](#page-22-2)[}](#page-22-2) [21\]](#page-22-2)
- u Weboberfläche von jeder vernetzten ECU in einem eigenen Tab des Internet-Browsers durch Eingabe der jeweiligen IP-Adresse öffnen.

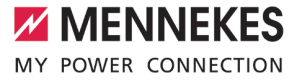

In jedem Tab zu dem Menü "System" navigieren und das Firmware Update durchführen.

# <span id="page-39-0"></span>9 Störungsbehebung

Tritt eine Störung auf, leuchtet bzw. blinkt das Symbol "Störung" auf dem LED-Infofeld. Für einen weiteren Betrieb muss die Störung behoben werden.

#### **Mögliche Störungen**

- Falsches oder defektes Ladekabel eingesteckt.
- Es liegt ein Linksdrehfeld an. Es ist ein Rechtsdrehfeld erforderlich.
- Die Steckverbinder sind nicht vollständig in der ECU eingesteckt.

#### **Zur Störungsbehebung folgende Reihenfolge beachten**

- $\blacktriangleright$  Ladevorgang beenden und Ladekabel ausstecken.
- Prüfen, ob das Ladekabel geeignet ist.
- $\blacktriangleright$  Ladekabel erneut einstecken und Ladevorgang starten.

Konnte die Störung nicht behoben werden,

wenden Sie sich an Ihren zuständigen Ť

Servicepartner.

1 "[1.1 Kontakt" \[](#page-4-1)[}](#page-4-1) [3\]](#page-4-1)

# <span id="page-39-1"></span>**9.1 Störungsmeldungen**

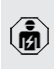

Die Tätigkeiten in diesem Kapitel dürfen nur von einer Elektrofachkraft durchgeführt werden.

Die Störungsmeldung wird in der Weboberfläche unter "Dashboard" > "Systemstatus" > "Fehler" angezeigt.

Auf unserer Homepage unter "Service" > "Broschüren / Infomaterial" > "Dokumente für Installateure" finden Sie ein Dokument i zur Störungsbehebung. Dort sind die Störungsmeldungen, mögliche Ursachen und Lösungsansätze beschrieben.

#### **Weitere Lösungsansätze der Störungsmeldung in der Weboberfläche suchen**

- ▶ In der Adresszeile des Internet-Browsers die Endung "/legacy/doc" eingeben (z. B. 192.168.123.123/legacy/doc).
- Benutzername (operator) und Passwort eingeben.
- 1 Passwort: Siehe Einrichtungsdatenblatt
- $\blacktriangleright$  Navigieren zu "Fehlerdokumentation".

In der Spalte "Meldung bei Auftreten des Fehlers" sind sämtliche Störungsmeldungen aufgeführt. In der Spalte "Fehlerbehebung" sind die jeweiligen Lösungsansätze beschrieben.

 $\blacktriangleright$  Störung dokumentieren. Das Störungsprotokoll von MENNEKES finden Sie auf unserer Homepage unter "Service" > "Broschüren / Infomaterial" > "Dokumente für Installateure".

# <span id="page-39-2"></span>**9.2 Ersatzteile**

Sind für die Störungsbehebung Ersatzteile notwendig, müssen diese vorab auf Baugleichheit überprüft werden.

- $\blacktriangleright$  Ausschließlich originale Ersatzteile verwenden, die von MENNEKES bereitgestellt und / oder freigegeben sind.
- 1 Siehe Installationsanleitung des Ersatzteils

## <span id="page-39-3"></span>**9.3 Ladestecker manuell entriegeln**

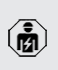

Die Tätigkeiten in diesem Kapitel dürfen nur von einer Elektrofachkraft durchgeführt werden.

Nach einem Stromausfall kann es passieren, dass der Ladestecker durch den Aktuator mechanisch verriegelt wird. Der Ladestecker kann dann nicht abgezogen werden und muss manuell entriegelt werden.

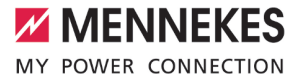

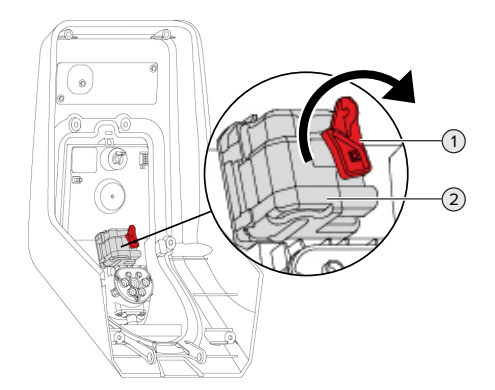

Abb. 17: Ladestecker manuell entriegeln

- Produkt öffnen.
- 1 ["5.4 Produkt öffnen" \[](#page-18-1)[}](#page-18-1) [17\]](#page-18-1)
- Roten Hebel (1) lösen. Der rote Hebel ist in der Nähe des Aktuators mit einem Kabelbinder befestigt.
- $\blacktriangleright$  Roten Hebel auf den Aktuator (2) stecken.
- ▶ Roten Hebel um 90° im Uhrzeigersinn drehen.
- $\blacktriangleright$  Ladestecker ausstecken.
- $\blacktriangleright$  Roten Hebel vom Aktuator abnehmen und in der Nähe des Aktuators mit einem Kabelbinder befestigen.
- $\blacktriangleright$  Produkt schließen.
- 1 ["6.11 Produkt schließen" \[](#page-31-0)[}](#page-31-0) [30\]](#page-31-0)

# <span id="page-41-0"></span>10 Außerbetriebnahme

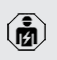

Die Tätigkeiten in diesem Kapitel dürfen nur von einer Elektrofachkraft durchgeführt werden.

- u Versorgungsleitung spannungsfrei schalten und gegen Wiedereinschalten sichern.
- $\blacktriangleright$  Produkt öffnen.
- 1 "[5.4 Produkt öffnen" \[](#page-18-1)[}](#page-18-1) [17\]](#page-18-1)
- versorgungsleitung und ggf. Steuer- / Datenleitung abklemmen.
- **Produkt von der Wand bzw. von dem Stand**system von MENNEKES (z. B. Standfuß) lösen.
- ▶ Versorgungleitung und ggf. Steuer- / Datenleitung aus dem Gehäuse führen.
- **Drodukt schließen.**
- 1 "[6.11 Produkt schließen" \[](#page-31-0)[}](#page-31-0) [30\]](#page-31-0)

# <span id="page-41-1"></span>**10.1 Lagerung**

Die ordnungsgemäße Lagerung kann die Betriebsfähigkeit des Produkts positiv beeinflussen und erhalten.

- **Produkt vor dem Lagern reinigen.**
- $\blacktriangleright$  Produkt in Originalverpackung oder mit geeigneten Packstoffen sauber und trocken lagern.
- ▶ Zulässige Lagerbedingungen beachten.

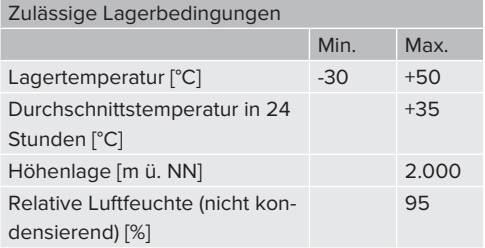

#### <span id="page-41-2"></span>**10.2 Entsorgung**

- u Die nationalen gesetzlichen Bestimmungen des Verwenderlands zur Entsorgung und zum Umweltschutz beachten.
- $\blacktriangleright$  Verpackung sortenrein entsorgen.

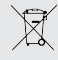

Das Produkt darf nicht mit dem Hausmüll entsorgt werden.

#### **Rückgabemöglichkeiten für private Haushalte**

Das Produkt kann bei den Sammelstellen der öffentlich-rechtlichen Entsorgungsträger oder bei den Rücknahmestellen, die gemäß der Richtlinie 2012/19/EU eingerichtet wurden, unentgeltlich abgegeben werden.

#### **Rückgabemöglichkeiten für Gewerbe**

Details zur gewerblichen Entsorgung bekommen Sie auf Anfrage von MENNEKES. 1 ["1.1 Kontakt" \[](#page-4-1)[}](#page-4-1) [3\]](#page-4-1)

#### **Personenbezogene Daten / Datenschutz**

Auf dem Produkt sind ggf. personenbezogene Daten gespeichert. Der Endnutzer ist für das Löschen der Daten selbst verantwortlich.

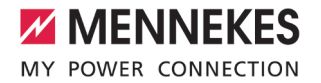

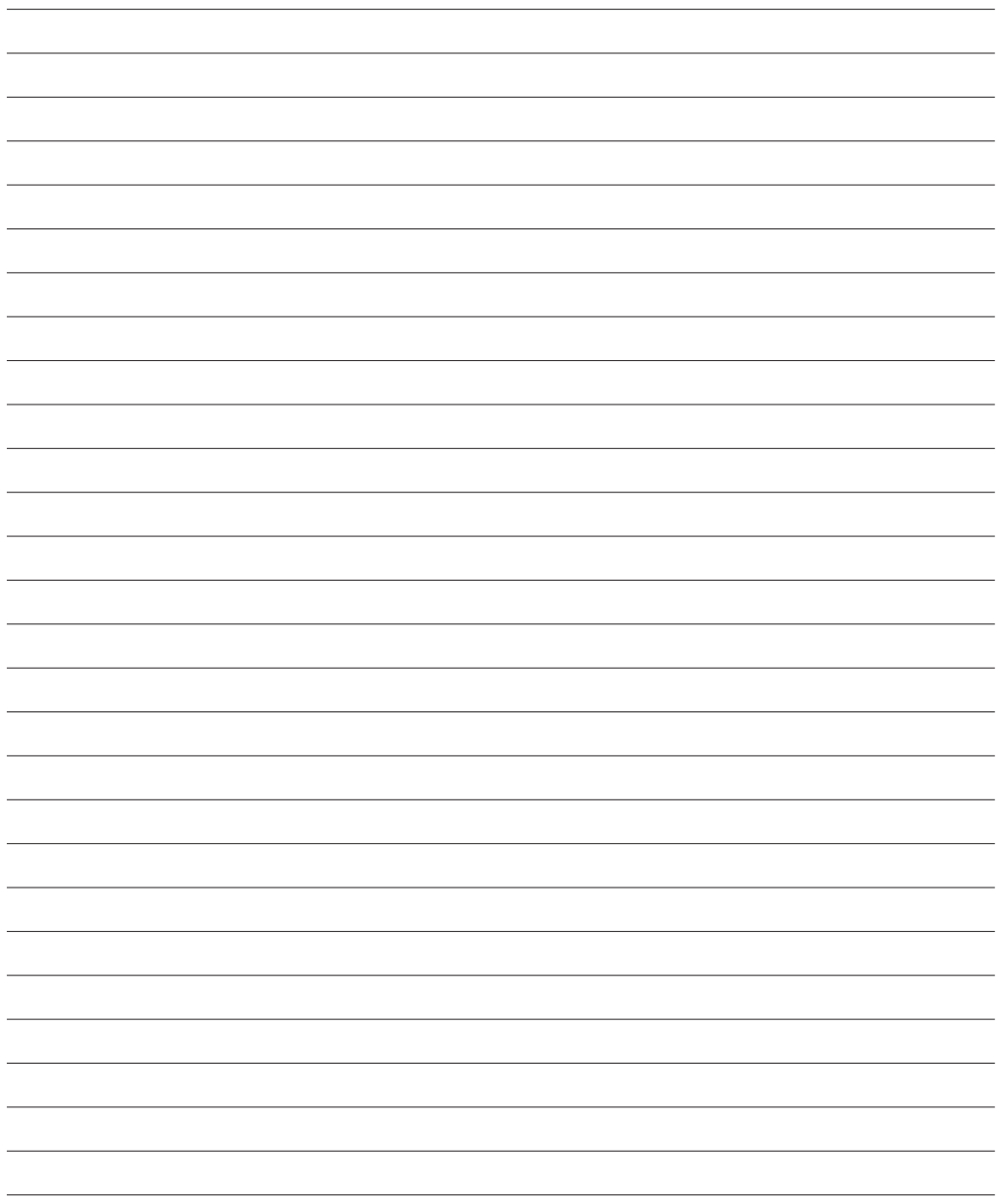

**MENNEKES**

Elektrotechnik GmbH & Co. KG

Aloys-Mennekes-Str. 1 57399 KIRCHHUNDEM GERMANY

Phone: +49 2723 41-1 info@MENNEKES.de

www.chargeupyourday.com

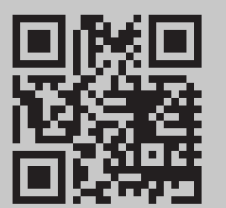